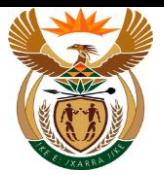

# **1.1. Invoice Submission Request APP**

#### **Purpose**

The purpose of this transaction is for the MSP to submit Invoice request using the External APP.

#### **Business Scenario**

In this scenario an MSP submit an Invoice request using CompEasy System.

#### **Prerequisites**

The following prerequisites are applicable when processing this transaction:

- Access to [https://CompEasy.labour.gov.za](https://protect-za.mimecast.com/s/83g1Cpgn8yIpGzG4cPt5ou) website.
- User being linked to the Medical Practice.

#### **1.1.1. Home - Google Chrome**

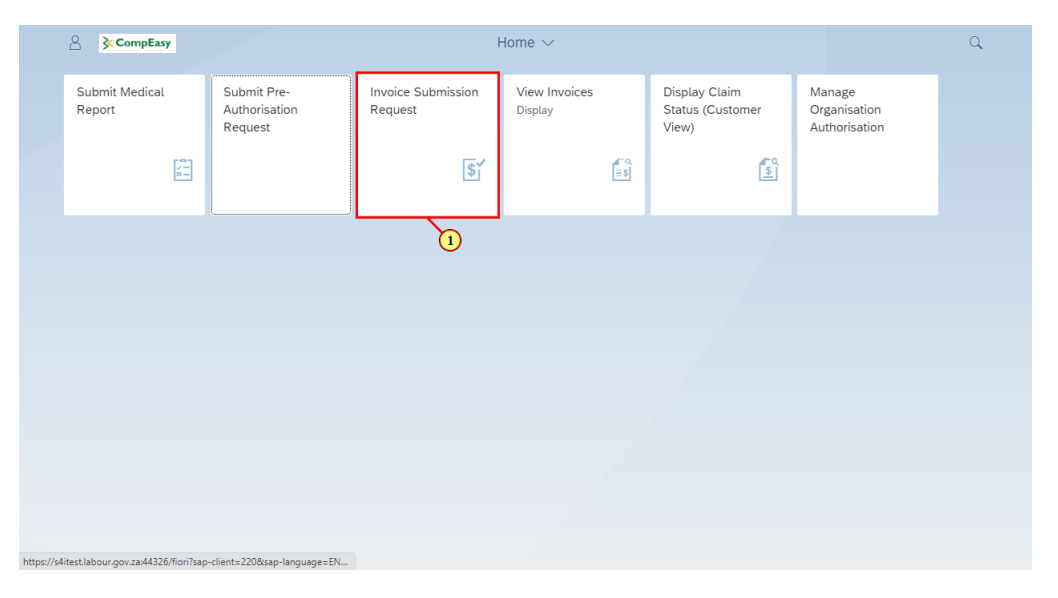

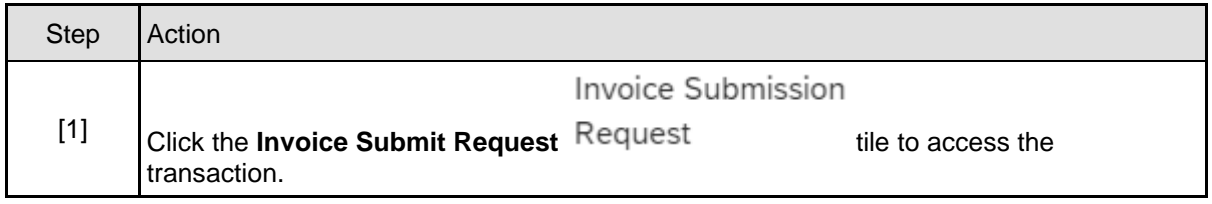

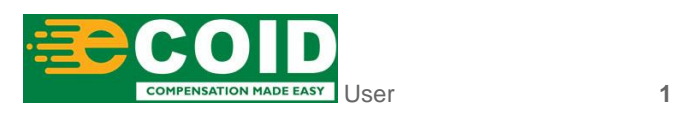

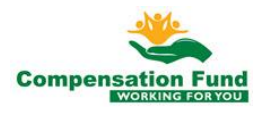

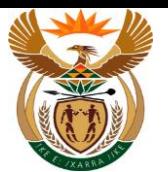

## **1.1.2. MSP Invoice Creation for Claim - Google Chrome**

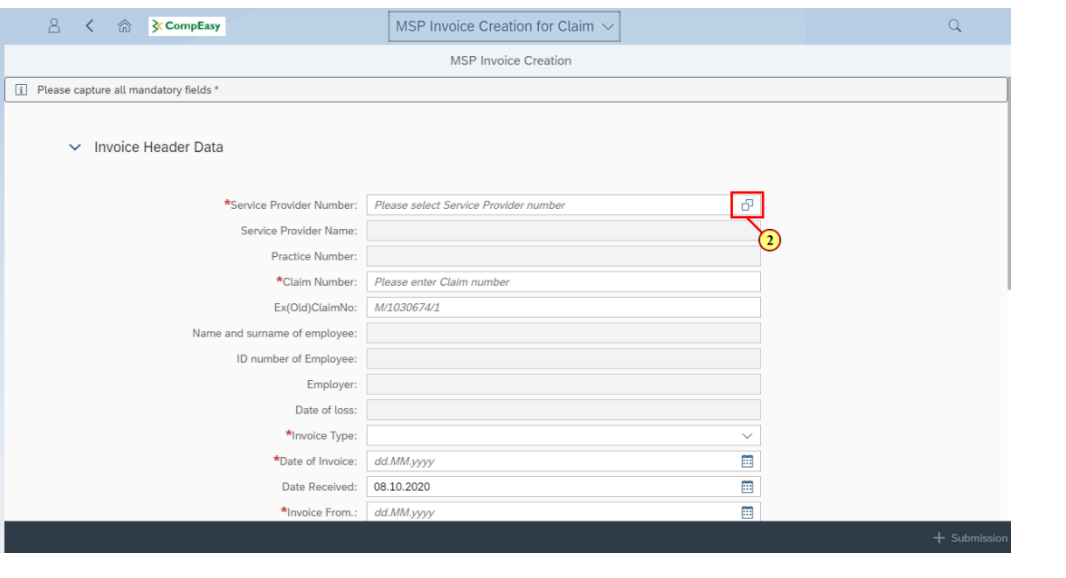

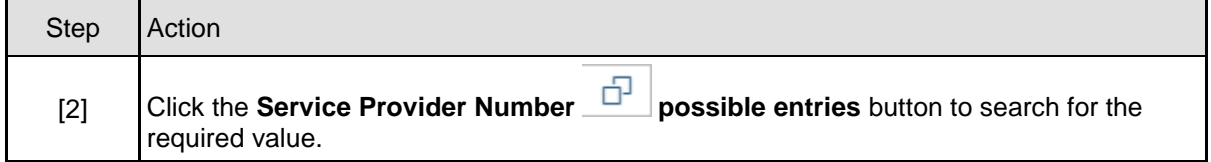

## **1.1.3. MSP Invoice Creation for Claim - Google Chrome**

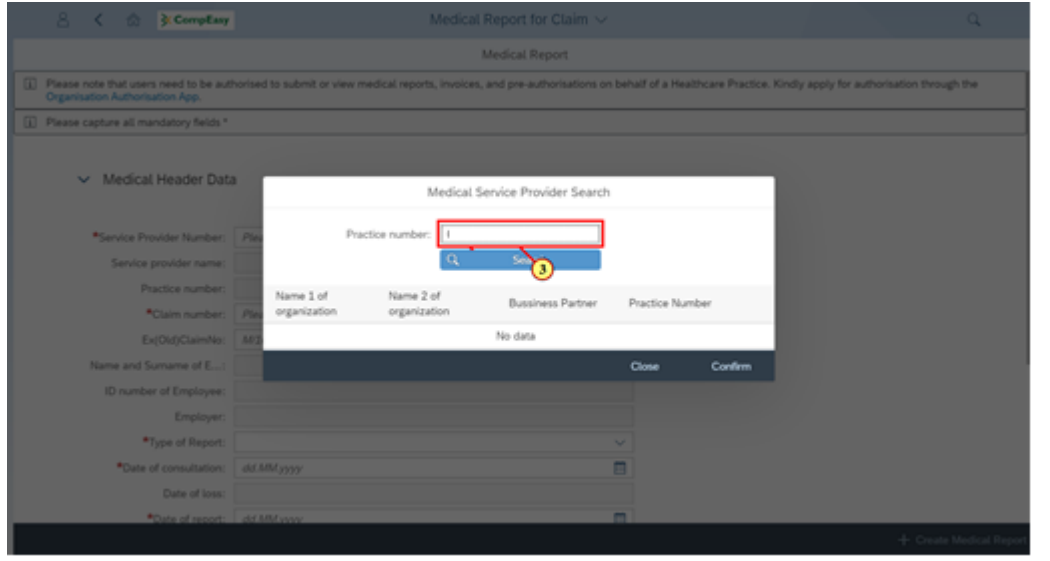

The Practice Number required must be linked to the User.

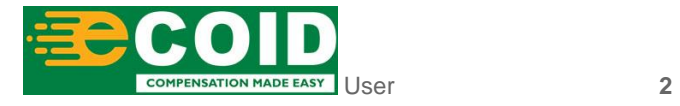

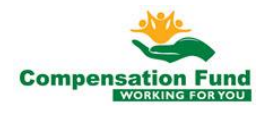

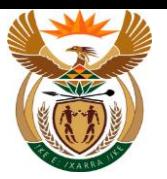

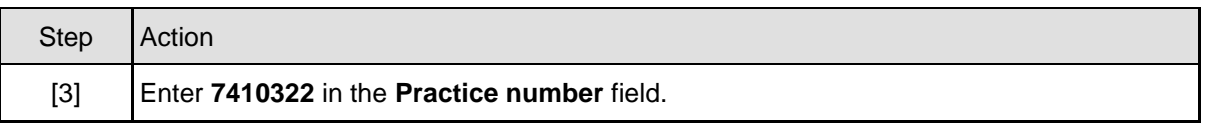

## **1.1.4. MSP Invoice Creation for Claim - Google Chrome**

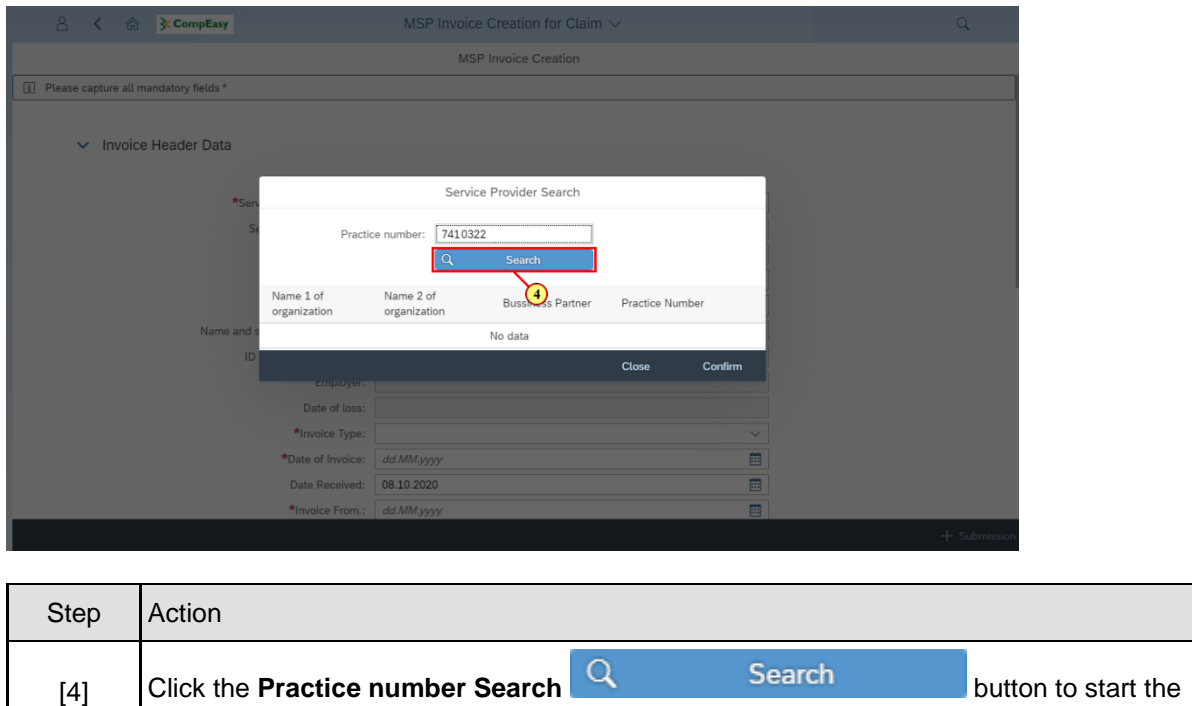

## **1.1.5. MSP Invoice Creation for Claim - Google Chrome**

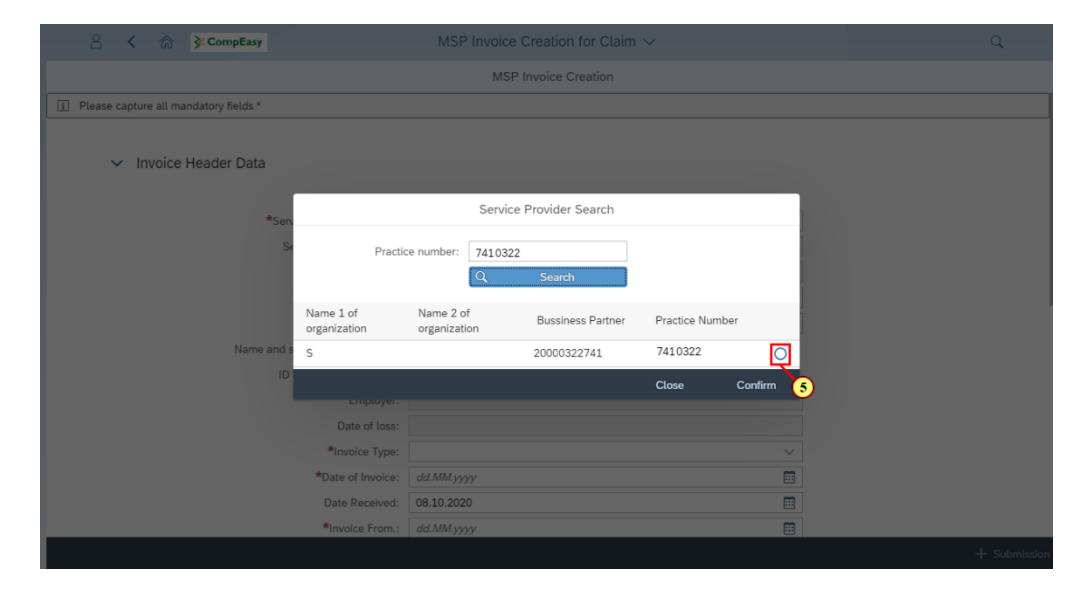

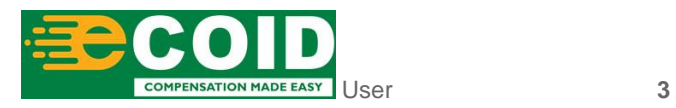

search.

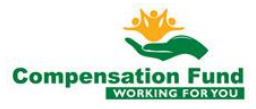

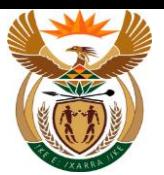

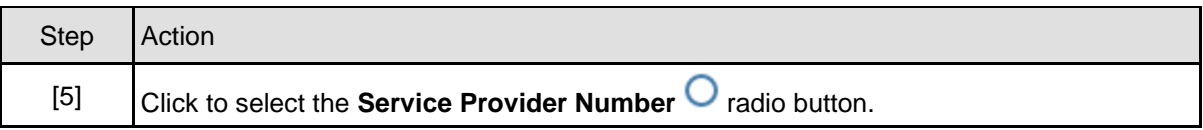

# **1.1.6. MSP Invoice Creation for Claim - Google Chrome**

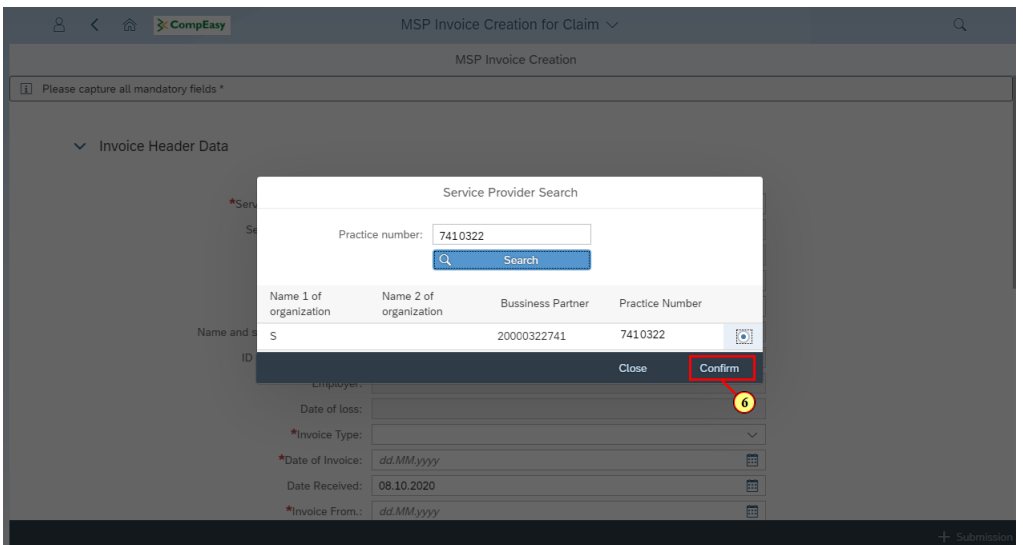

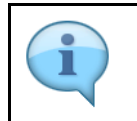

The Service Provider Number, Service Provider Name and Practice Number will autopopulate.

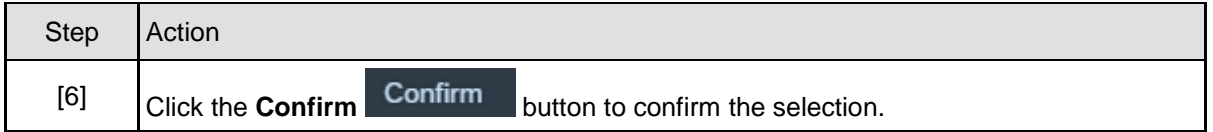

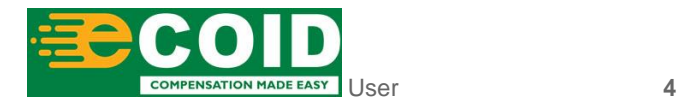

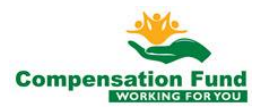

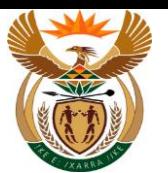

#### **1.1.7. MSP Invoice Creation for Claim - Google Chrome**

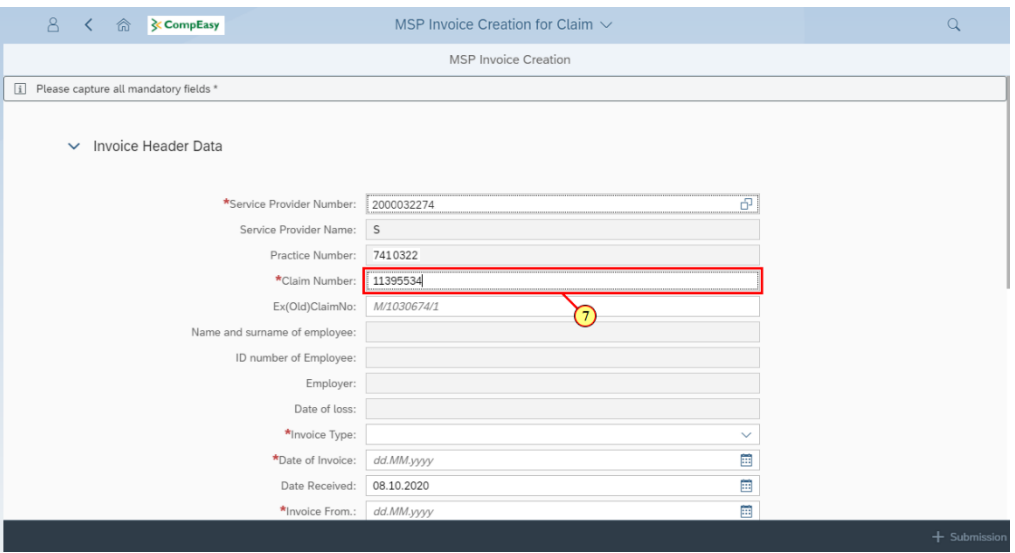

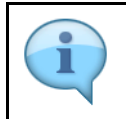

The Name and Surname of Employee, ID Number of Employee, Employer Name and Date of Loss will auto-populate

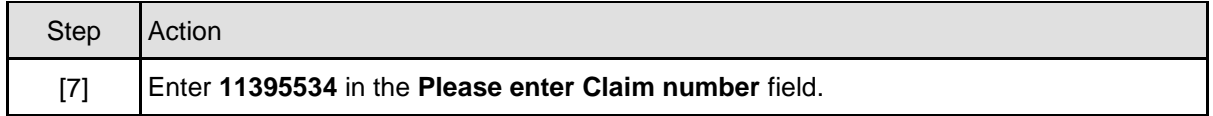

## **1.1.8. MSP Invoice Creation for Claim - Google Chrome**

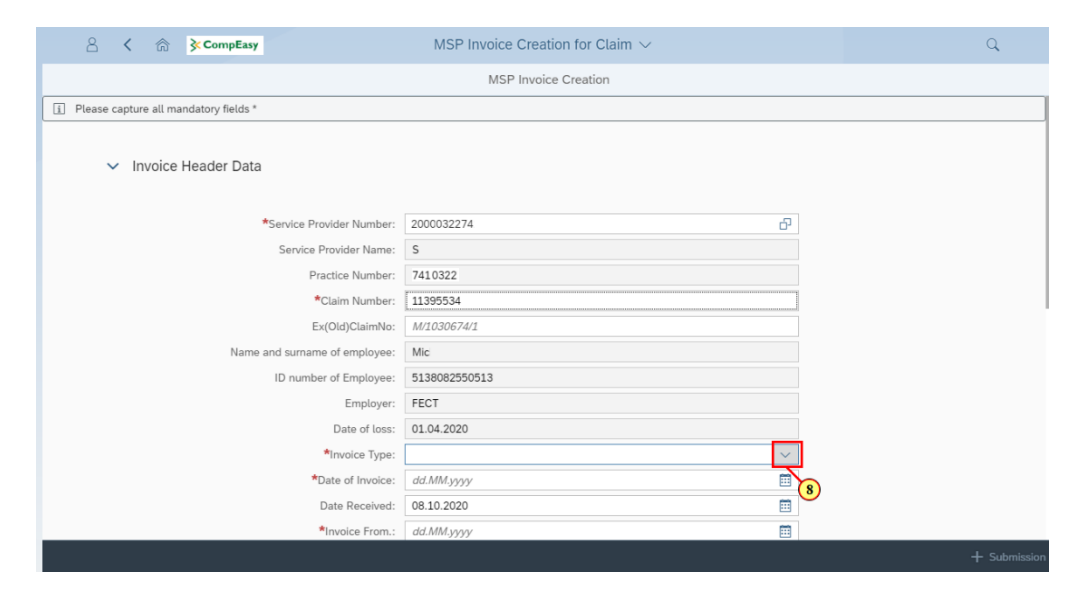

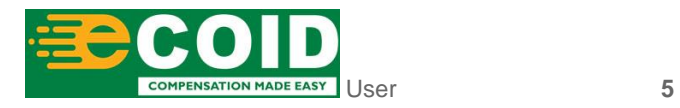

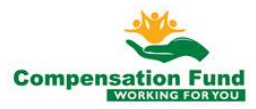

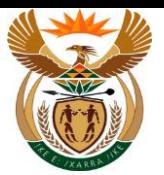

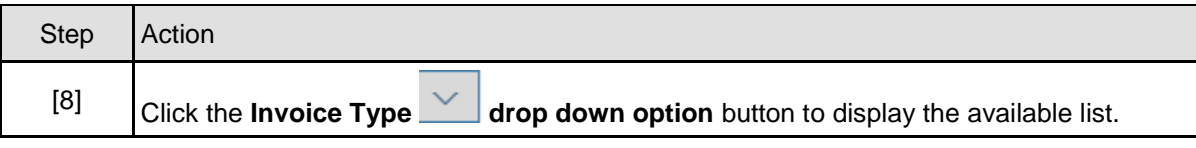

## **1.1.9. MSP Invoice Creation for Claim - Google Chrome**

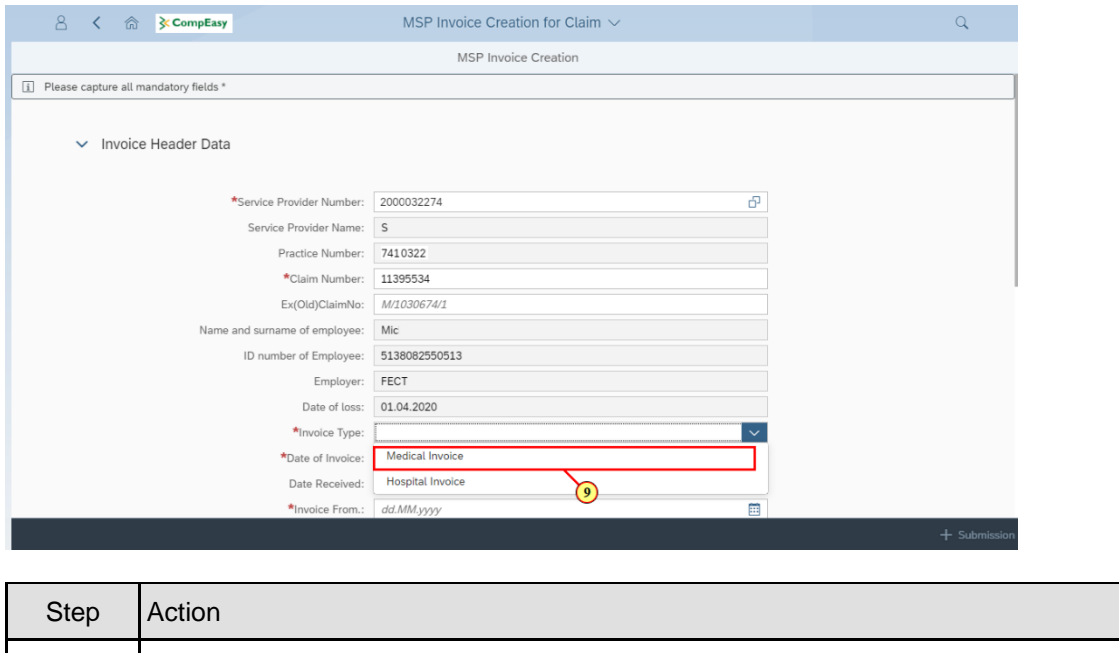

## **1.1.10. MSP Invoice Creation for Claim - Google Chrome**

[9] Click the **Invoice Type** Medical Invoice option to select it.

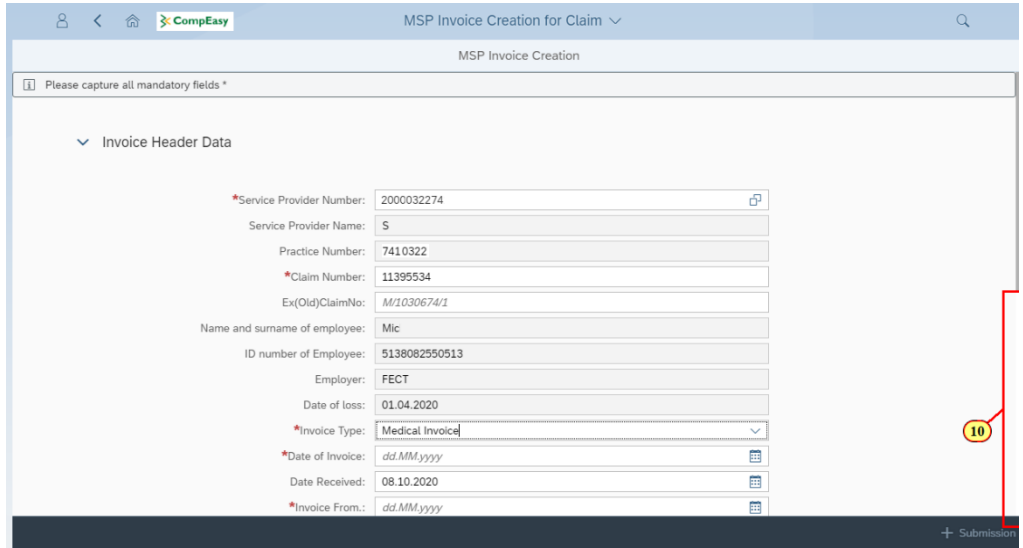

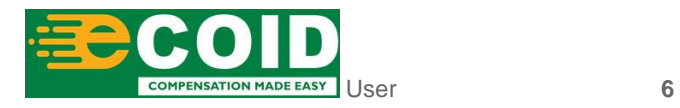

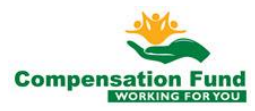

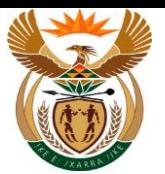

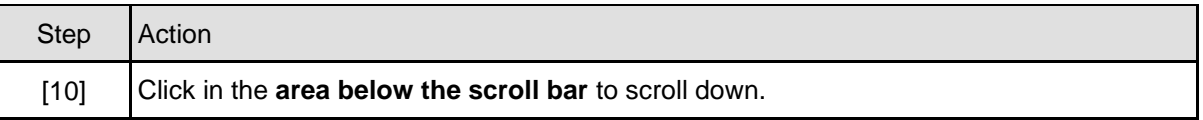

# **1.1.11. MSP Invoice Creation for Claim - Google Chrome**

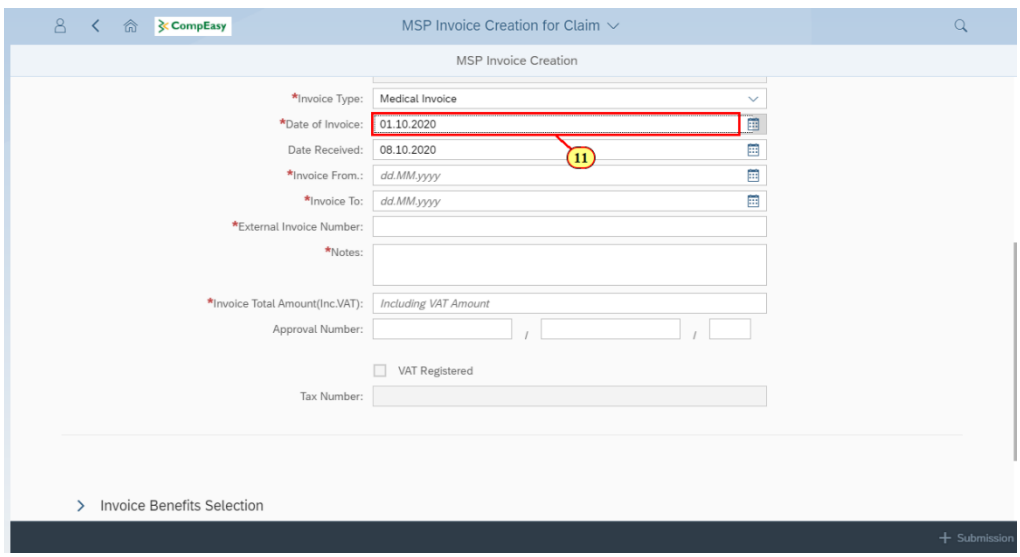

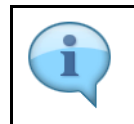

You can select the date using the Calendar icon/button.

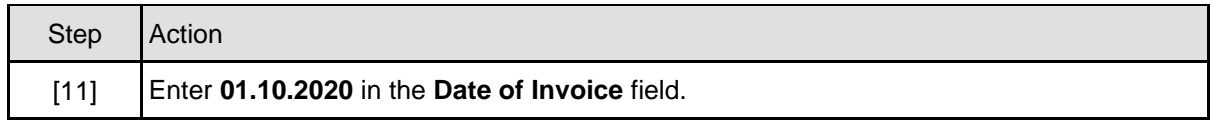

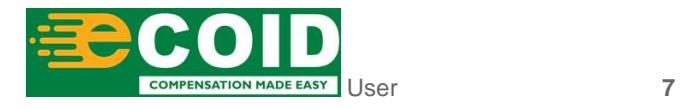

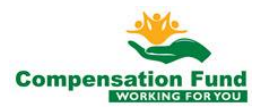

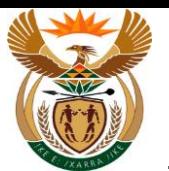

# **1.1.12. MSP Invoice Creation for Claim - Google Chrome**

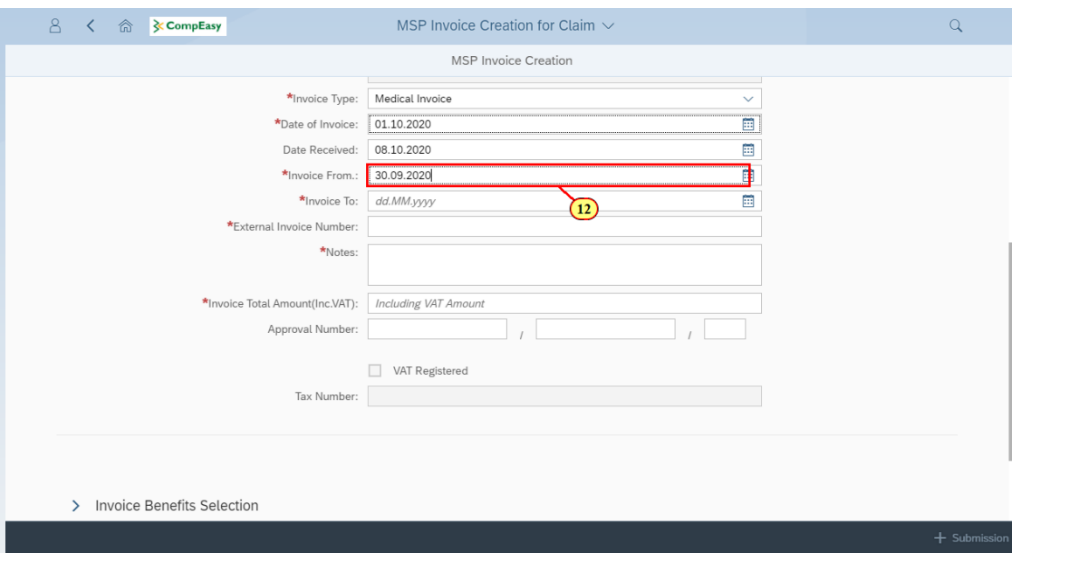

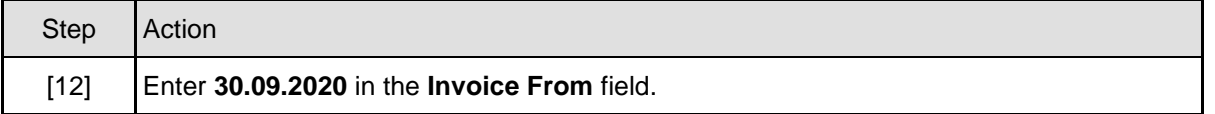

#### **1.1.13. MSP Invoice Creation for Claim - Google Chrome**

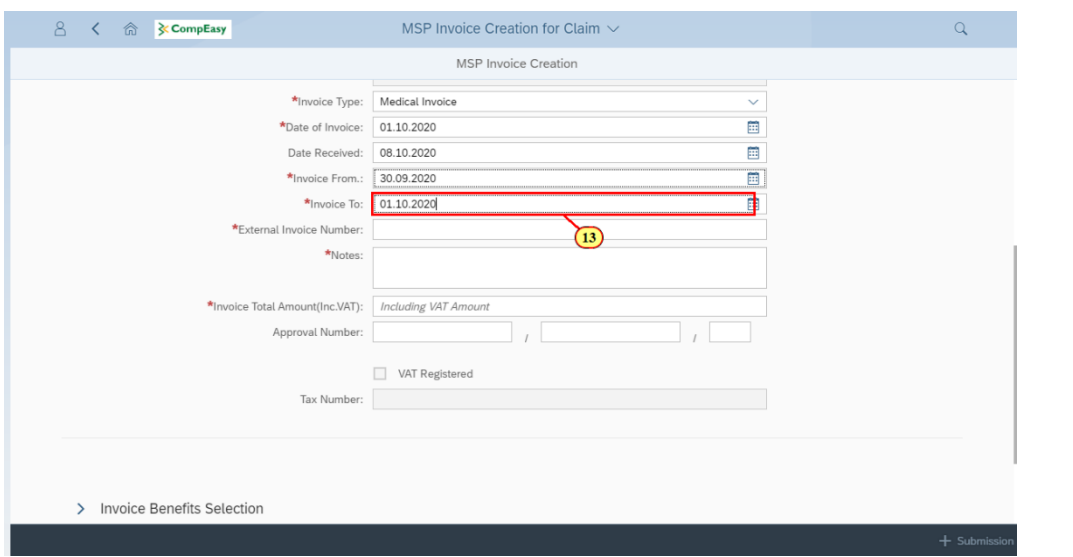

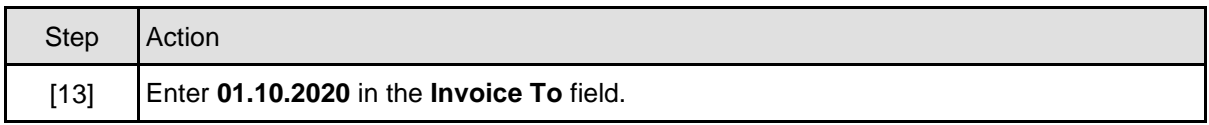

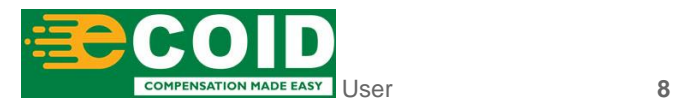

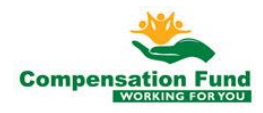

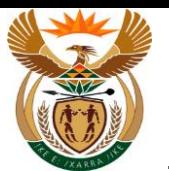

# **1.1.14. MSP Invoice Creation for Claim - Google Chrome**

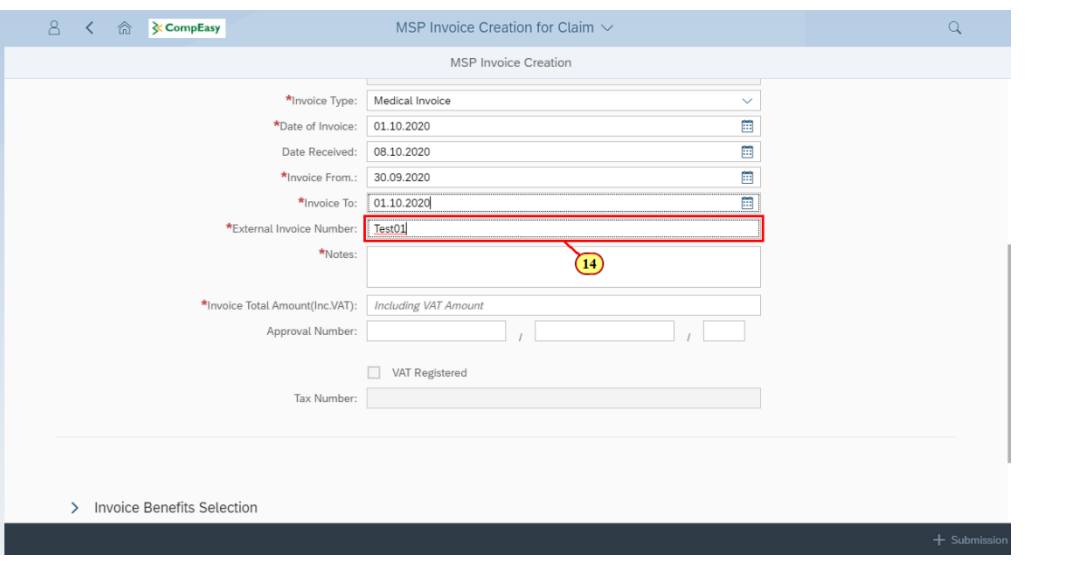

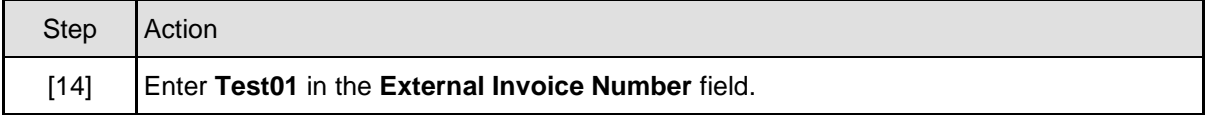

## **1.1.15. MSP Invoice Creation for Claim - Google Chrome**

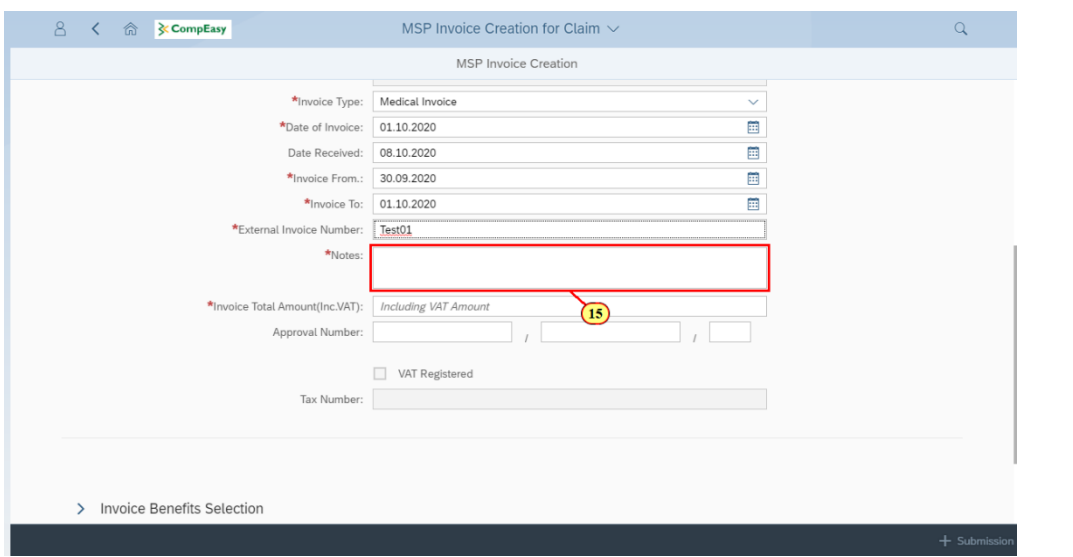

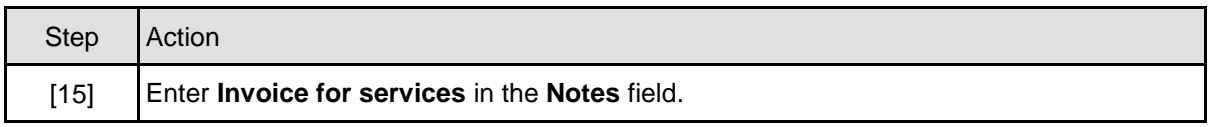

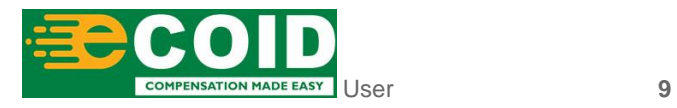

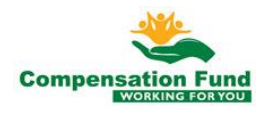

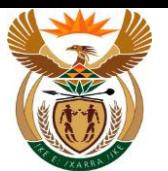

## **1.1.16. MSP Invoice Creation for Claim - Google Chrome**

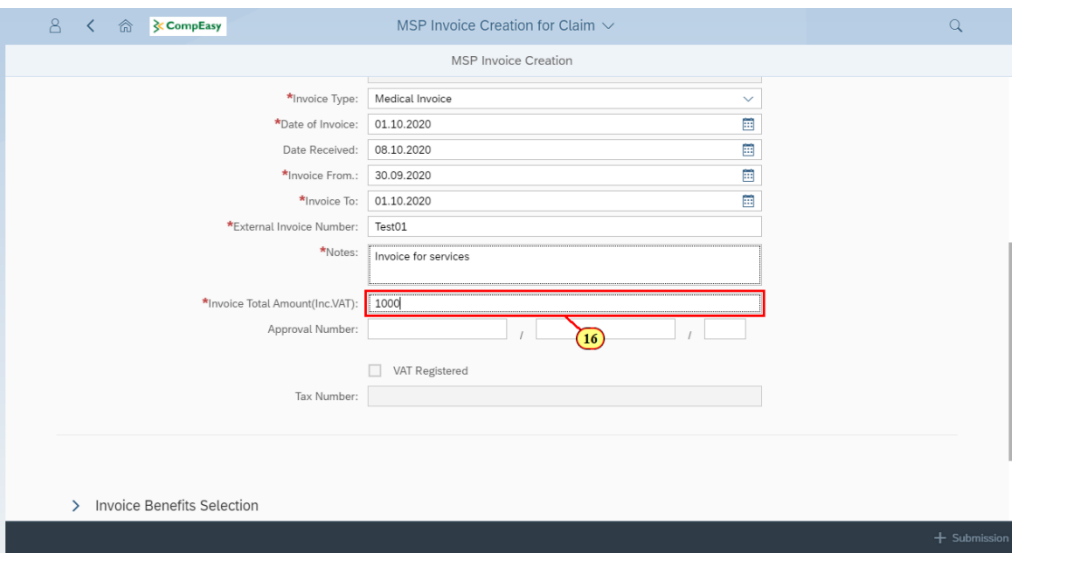

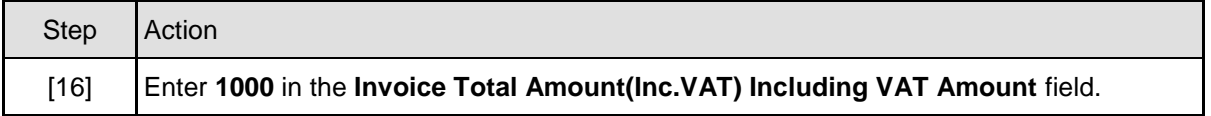

## **1.1.17. MSP Invoice Creation for Claim - Google Chrome**

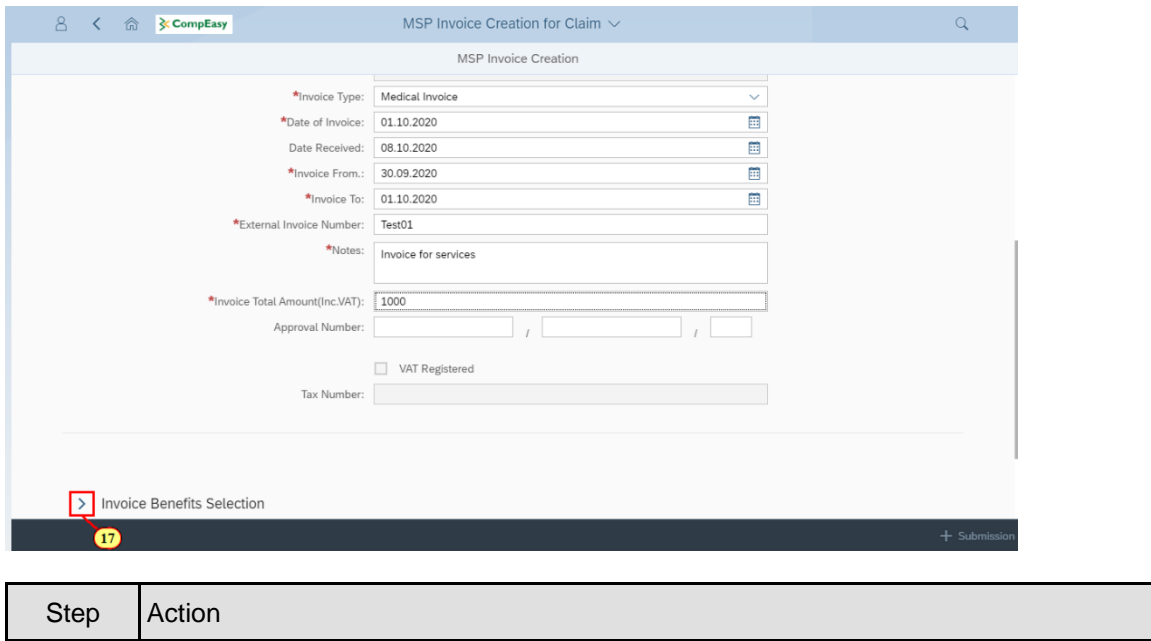

[17] Click the **Expand** node to open the Invoice Benefit Selection.

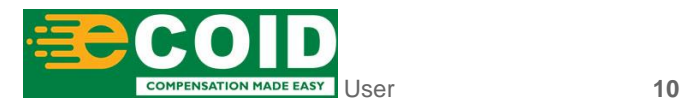

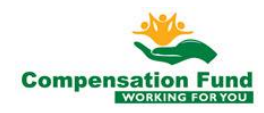

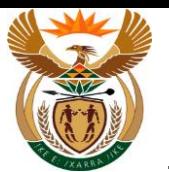

# **1.1.18. MSP Invoice Creation for Claim - Google Chrome**

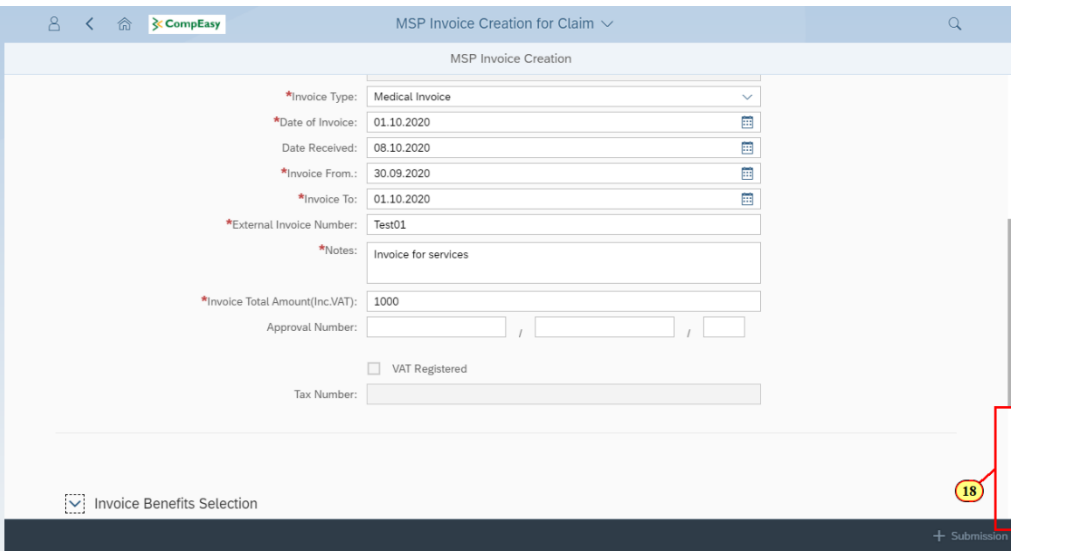

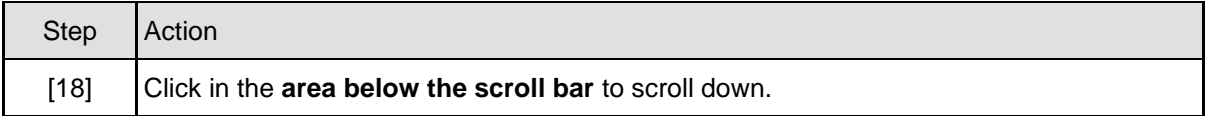

## **1.1.19. MSP Invoice Creation for Claim - Google Chrome**

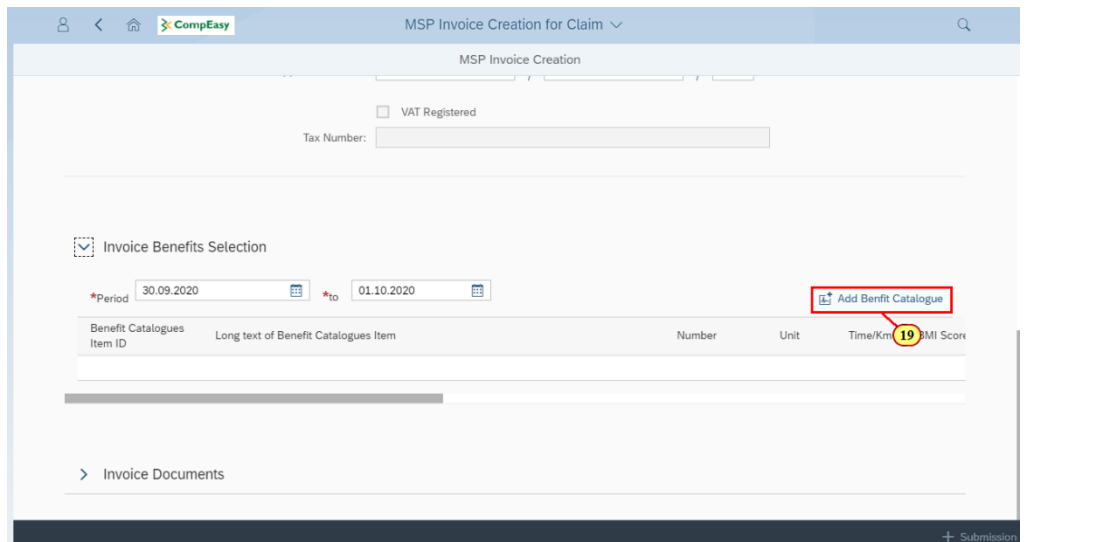

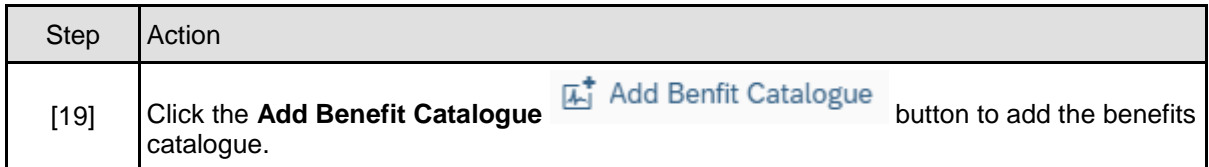

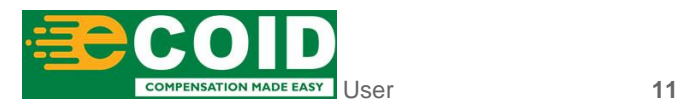

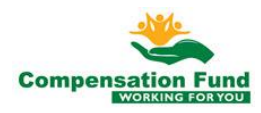

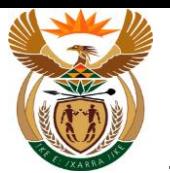

## **1.1.20. MSP Invoice Creation for Claim - Google Chrome**

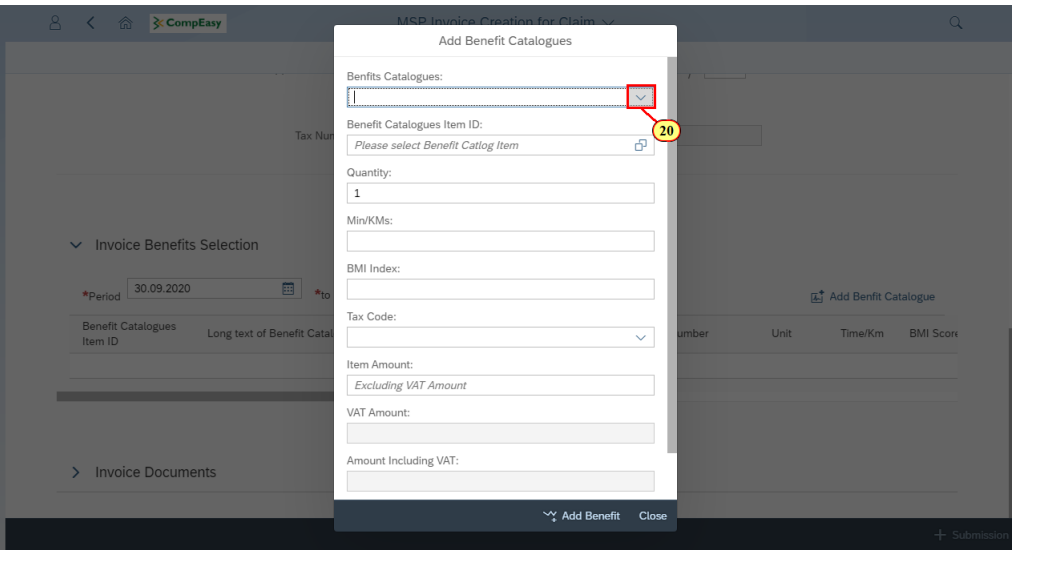

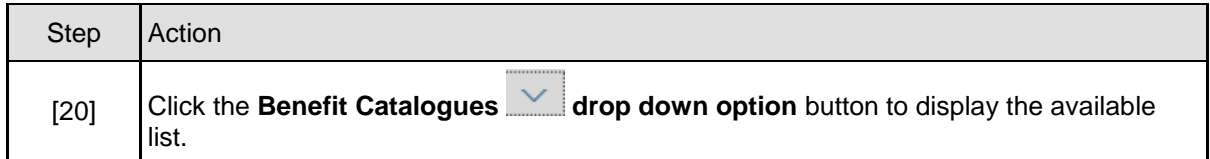

# **1.1.21. MSP Invoice Creation for Claim - Google Chrome**

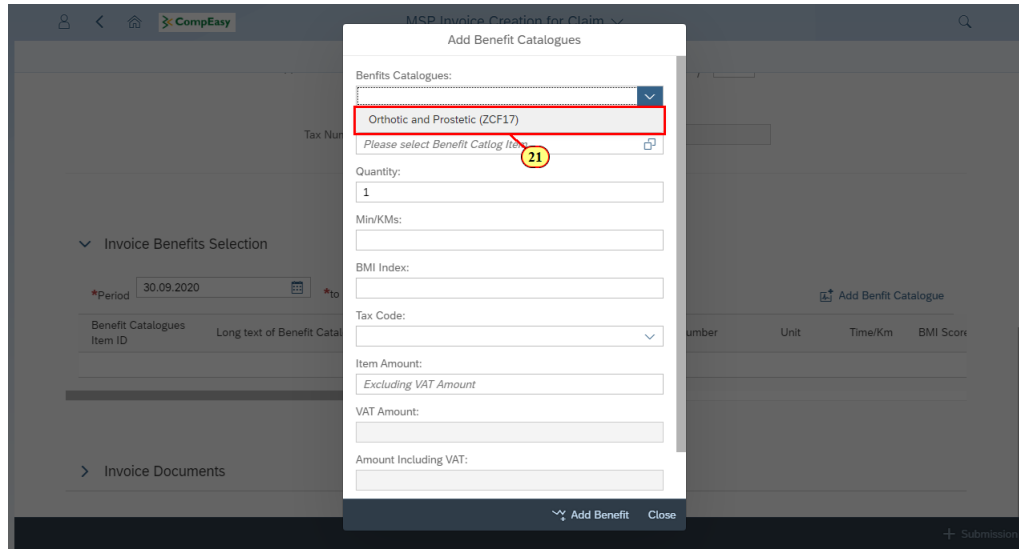

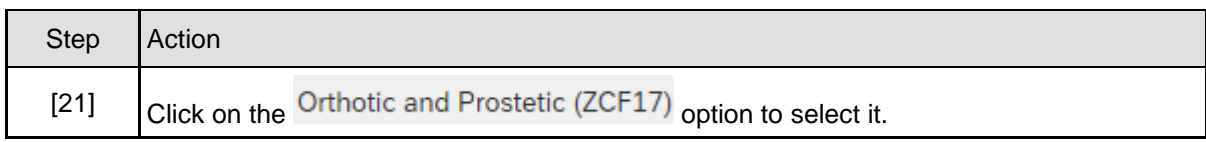

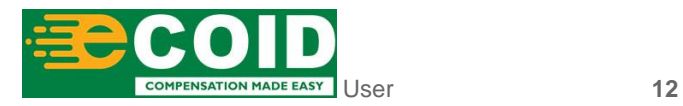

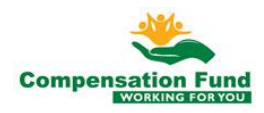

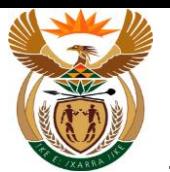

# **1.1.22. MSP Invoice Creation for Claim - Google Chrome**

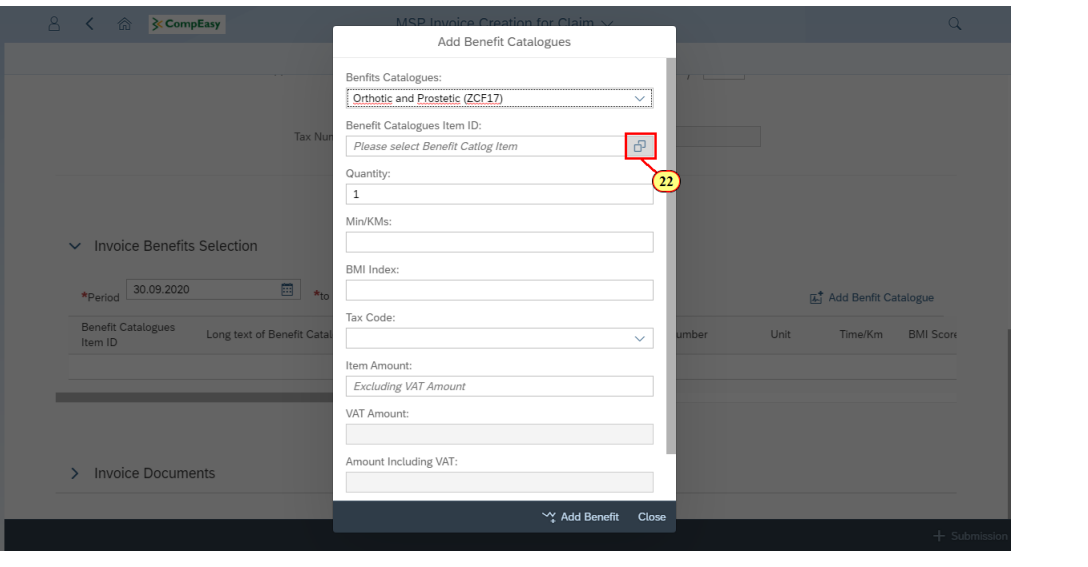

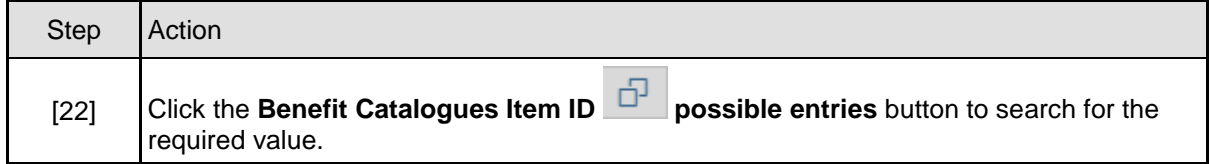

## **1.1.23. MSP Invoice Creation for Claim - Google Chrome**

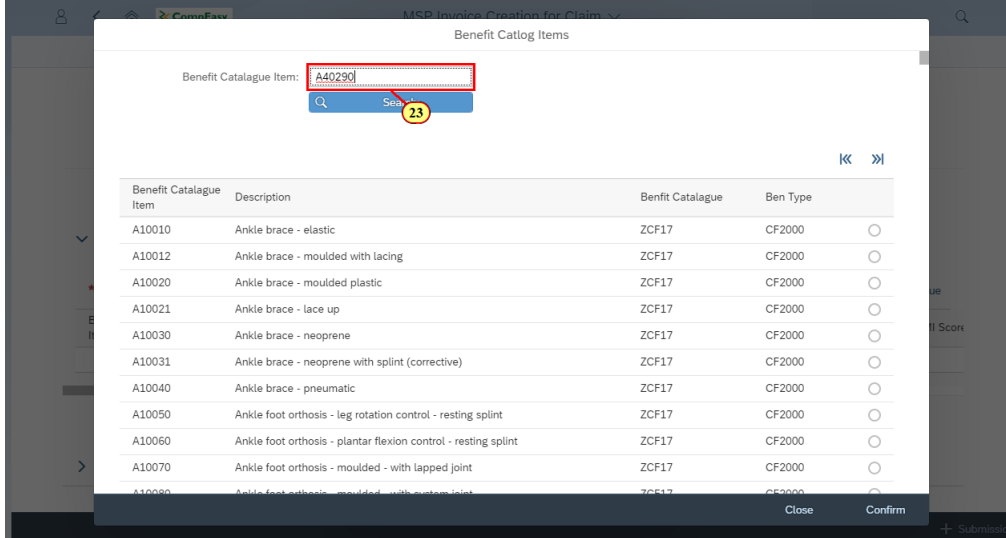

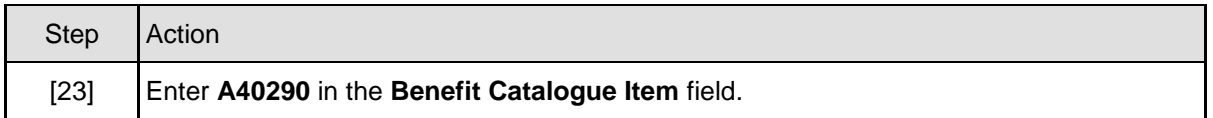

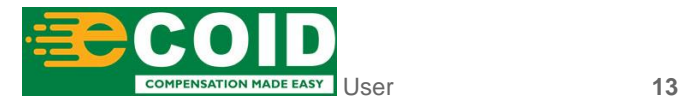

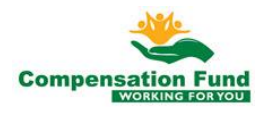

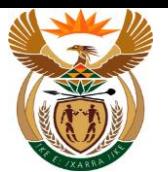

# **1.1.24. MSP Invoice Creation for Claim - Google Chrome**

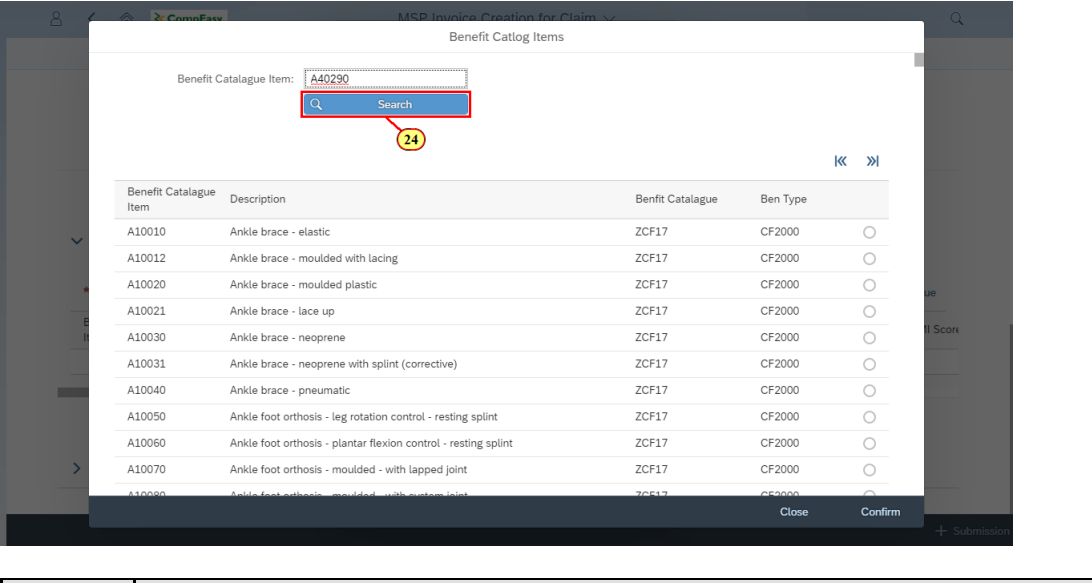

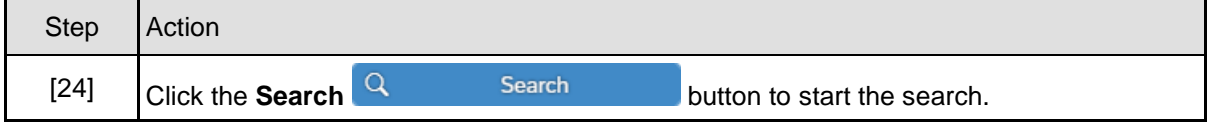

# **1.1.25. MSP Invoice Creation for Claim - Google Chrome**

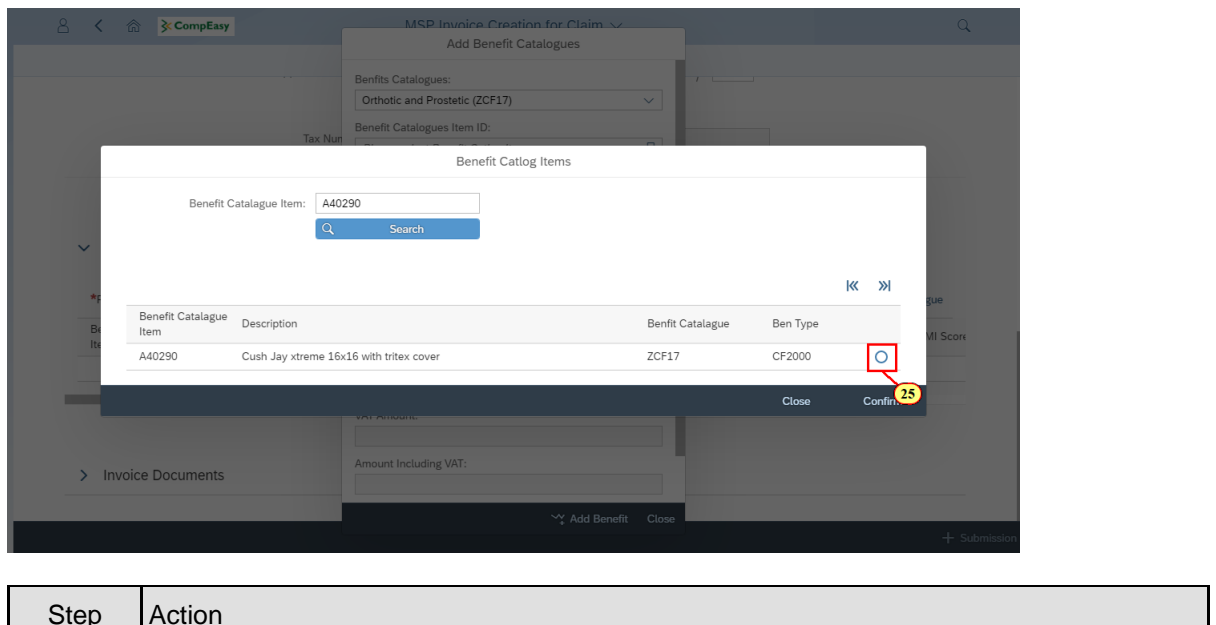

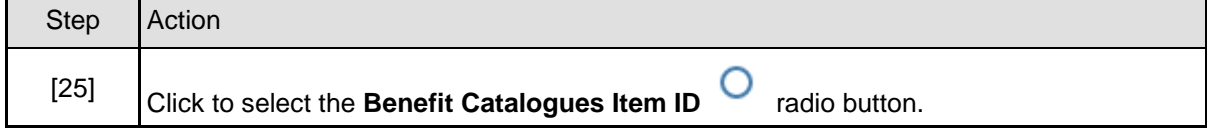

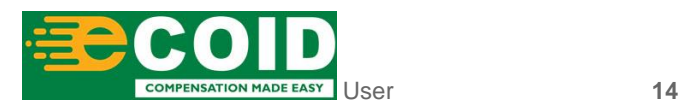

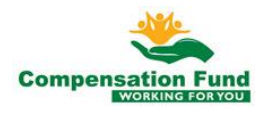

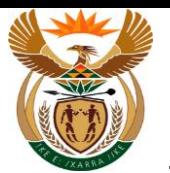

## **1.1.26. MSP Invoice Creation for Claim - Google Chrome**

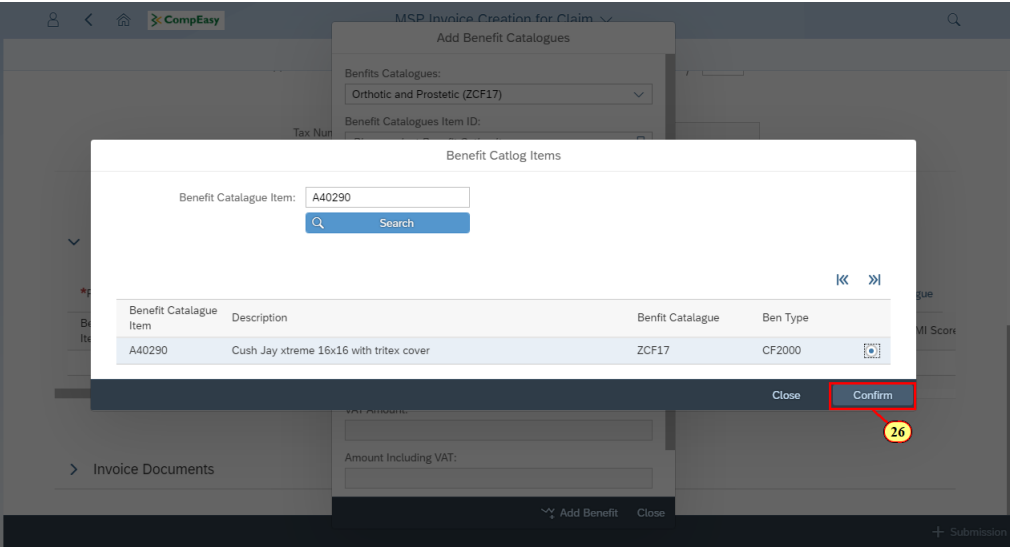

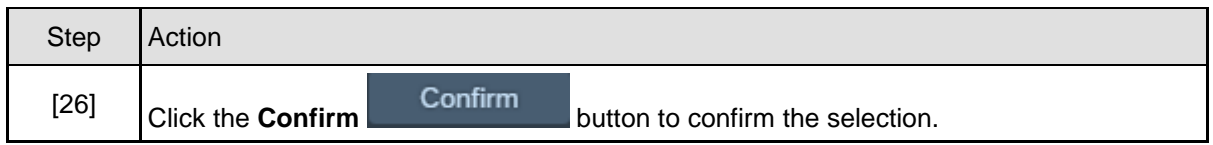

## **1.1.27. MSP Invoice Creation for Claim - Google Chrome**

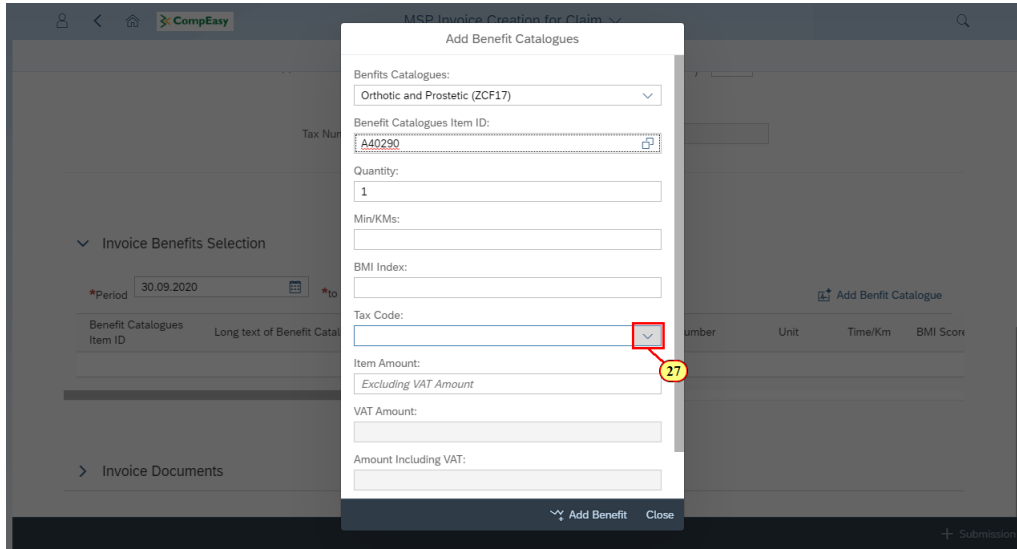

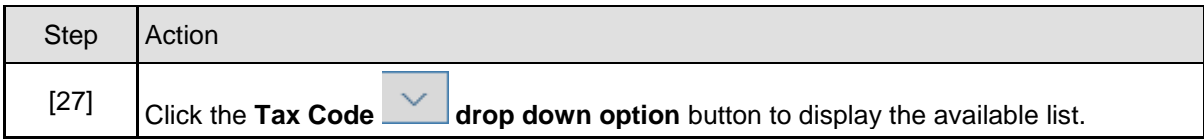

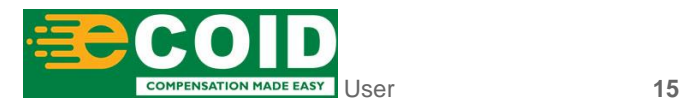

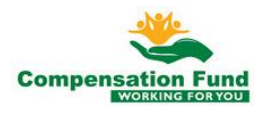

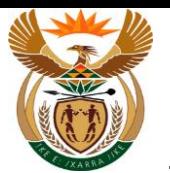

# **1.1.28. MSP Invoice Creation for Claim - Google Chrome**

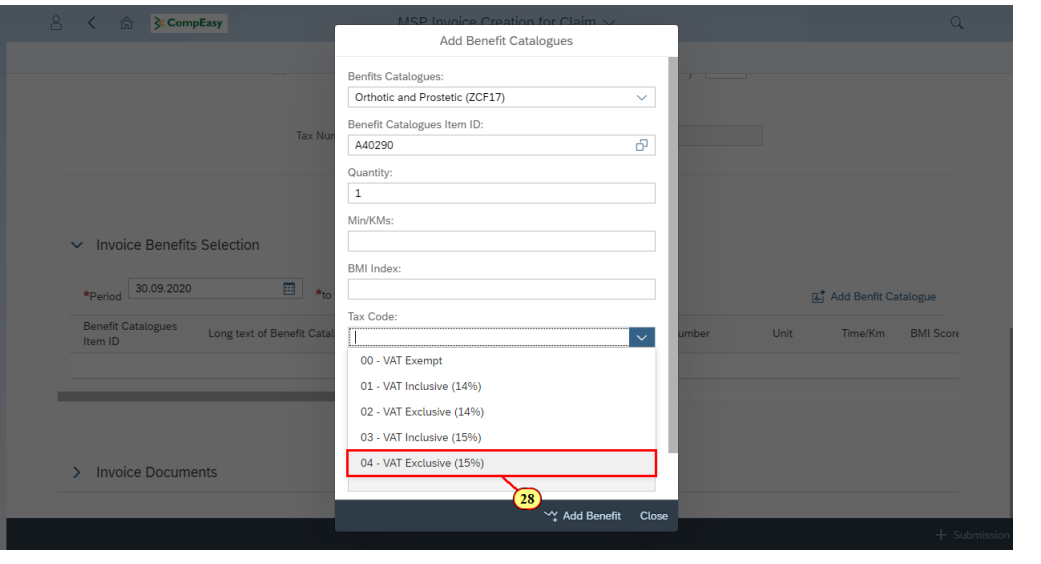

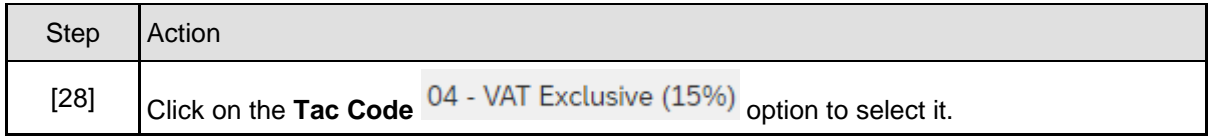

# **1.1.29. MSP Invoice Creation for Claim - Google Chrome**

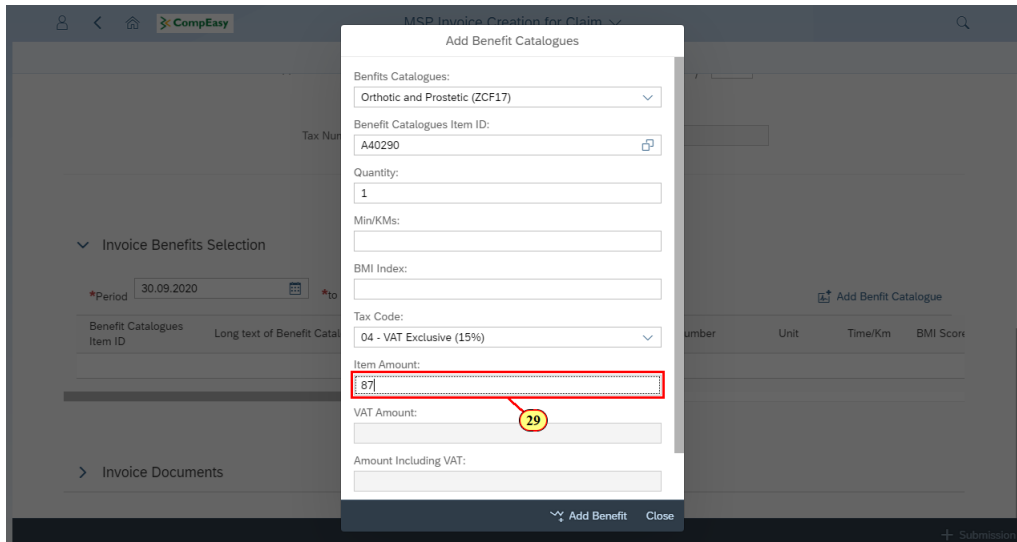

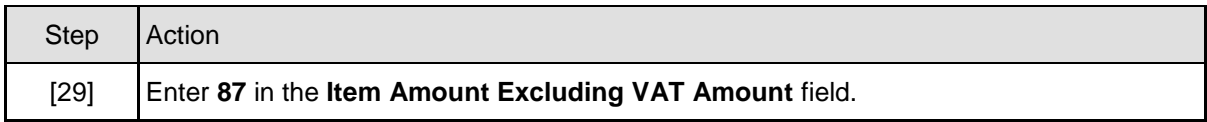

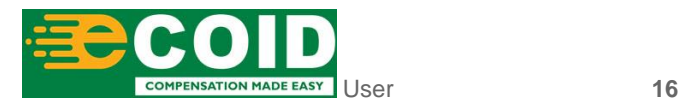

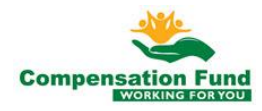

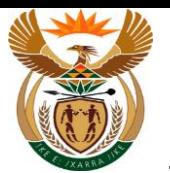

## **1.1.30. MSP Invoice Creation for Claim - Google Chrome**

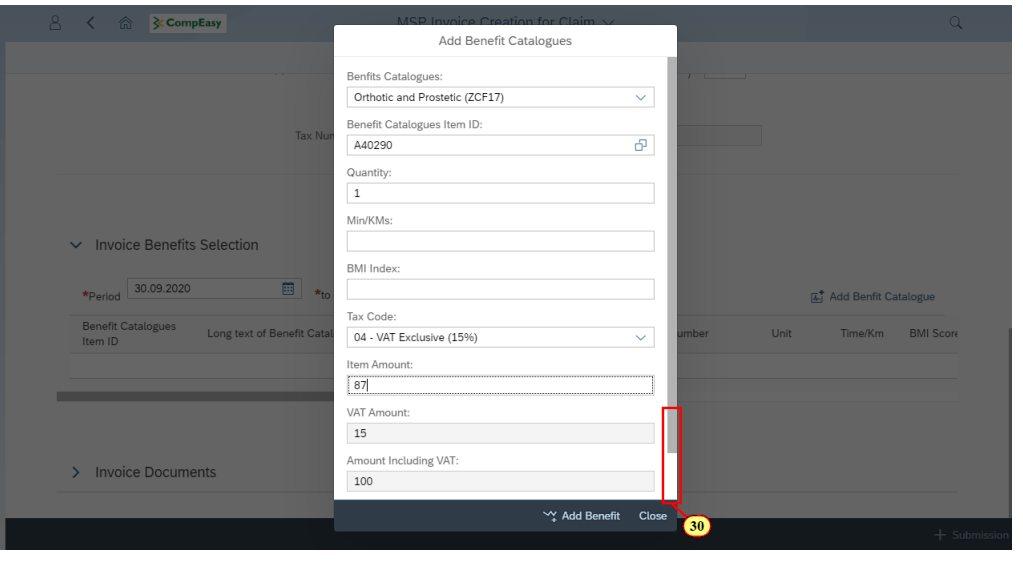

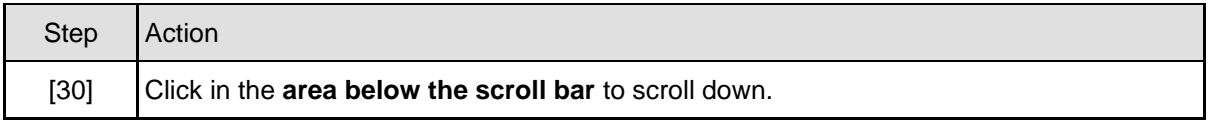

## **1.1.31. MSP Invoice Creation for Claim - Google Chrome**

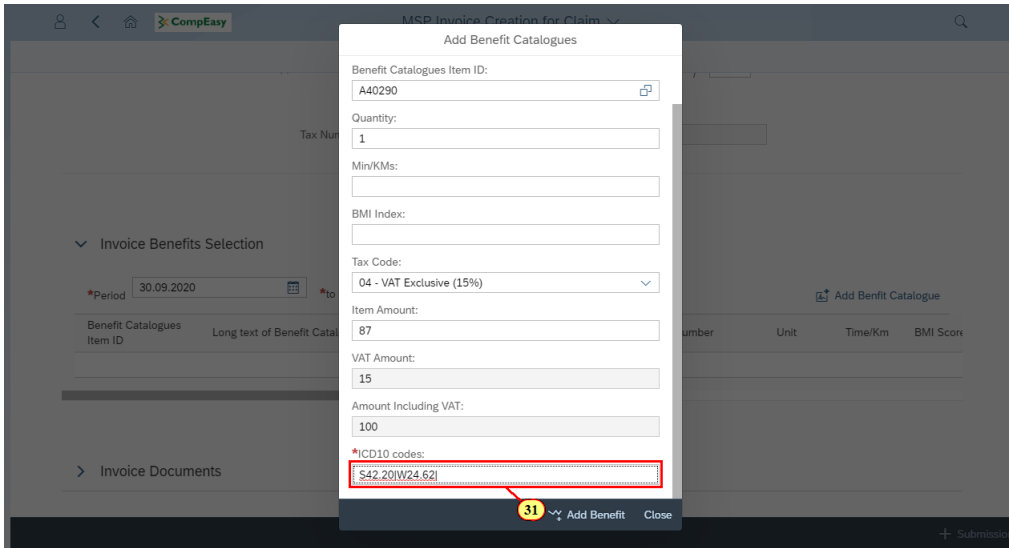

ICD10 Code is case sensitive, use capital letter's when inserting alphabets. Please note the format: the | must be added between and after the codes, no spaces allowed.

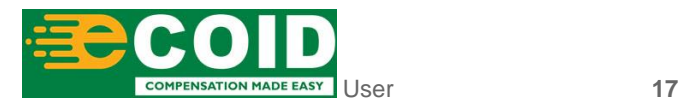

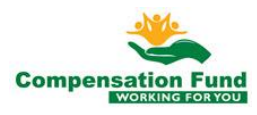

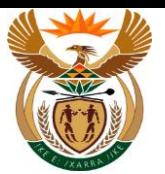

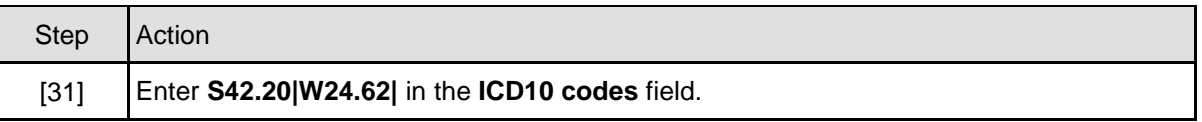

# **1.1.32. MSP Invoice Creation for Claim - Google Chrome**

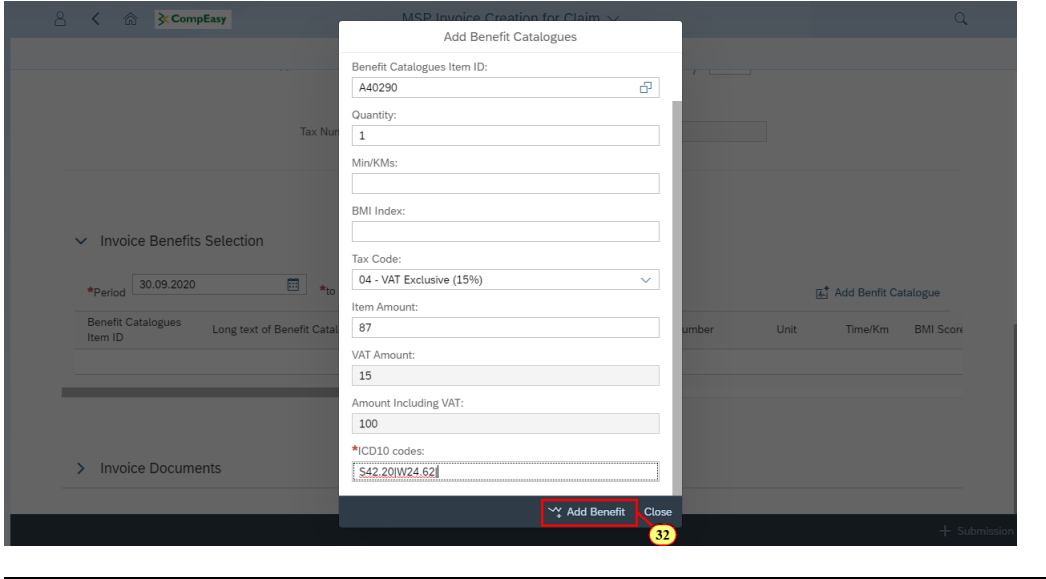

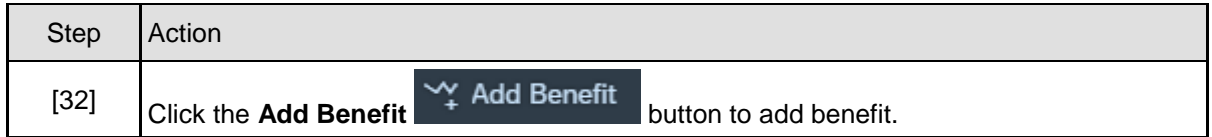

# **1.1.33. MSP Invoice Creation for Claim - Google Chrome**

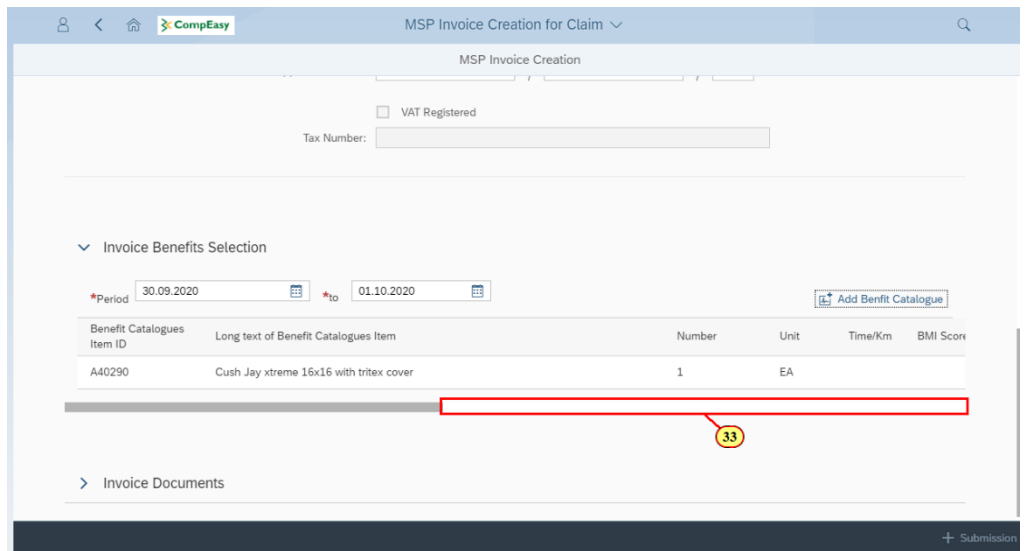

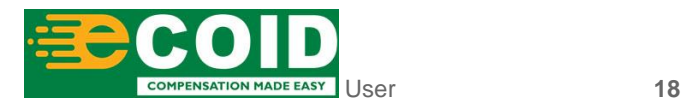

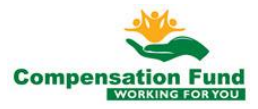

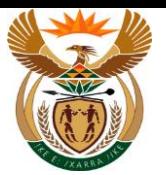

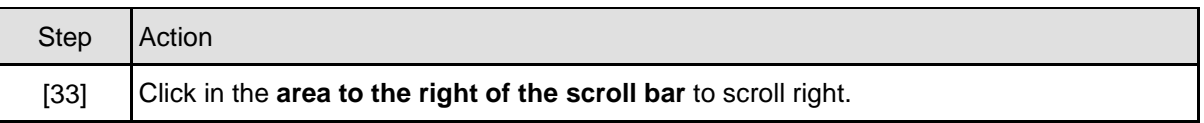

# **1.1.34. MSP Invoice Creation for Claim - Google Chrome**

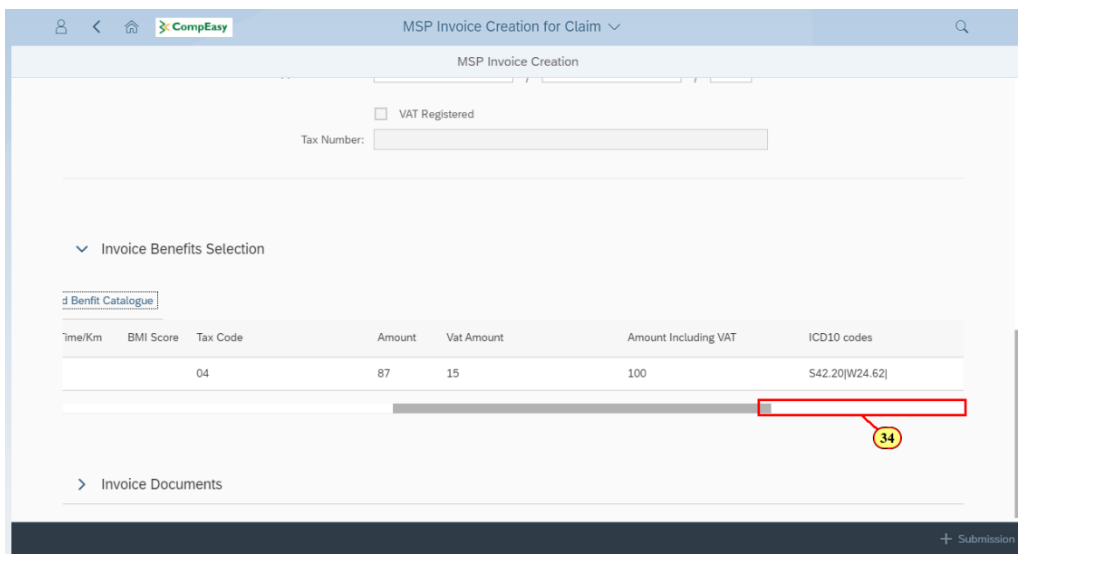

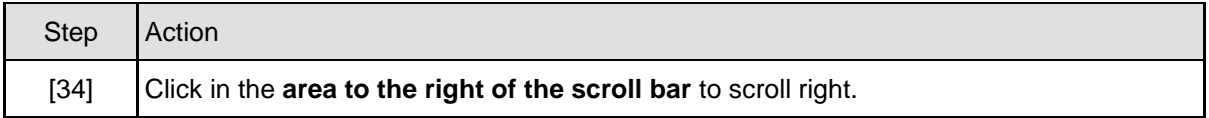

# **1.1.35. MSP Invoice Creation for Claim - Google Chrome**

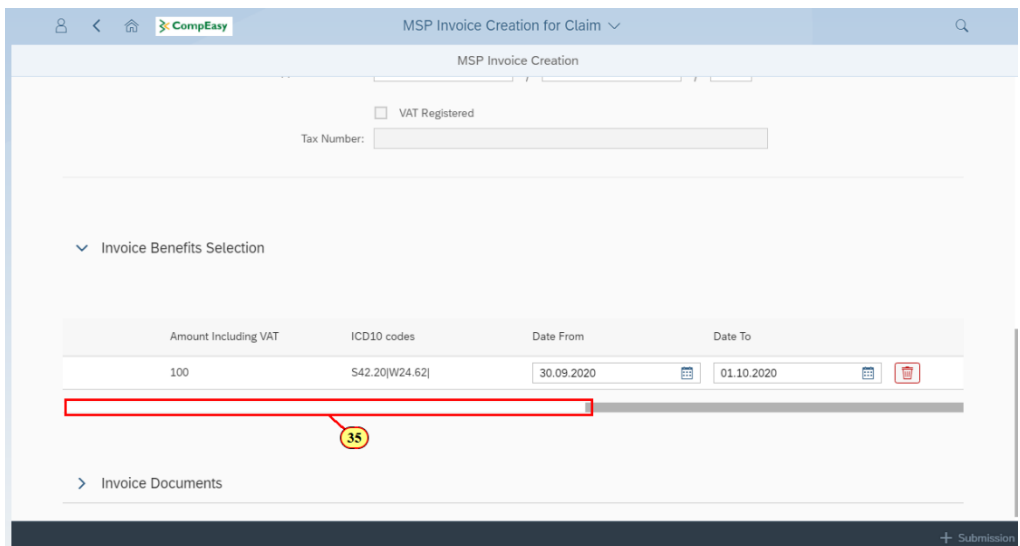

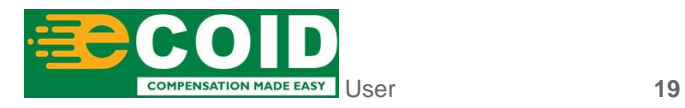

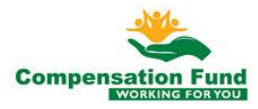

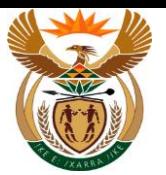

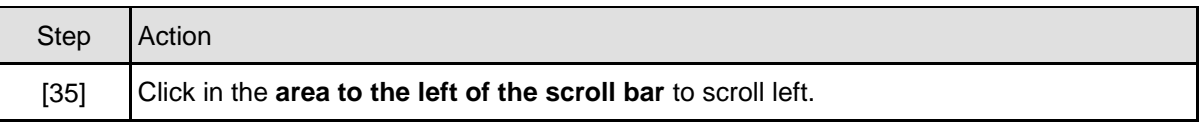

# **1.1.36. MSP Invoice Creation for Claim - Google Chrome**

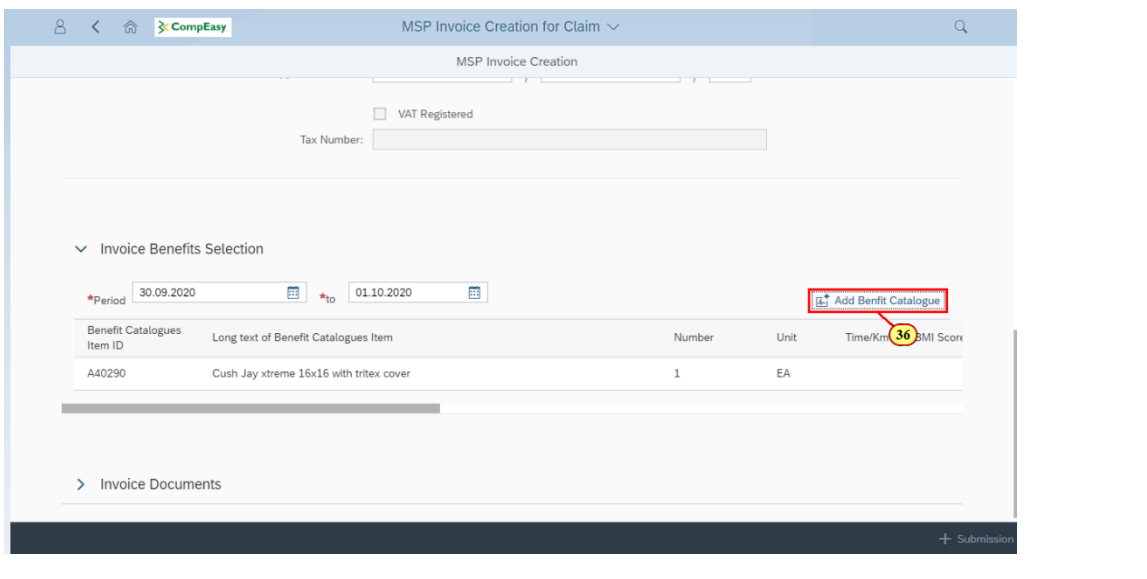

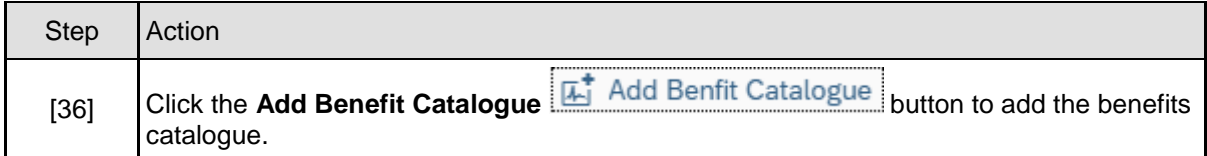

## **1.1.37. MSP Invoice Creation for Claim - Google Chrome**

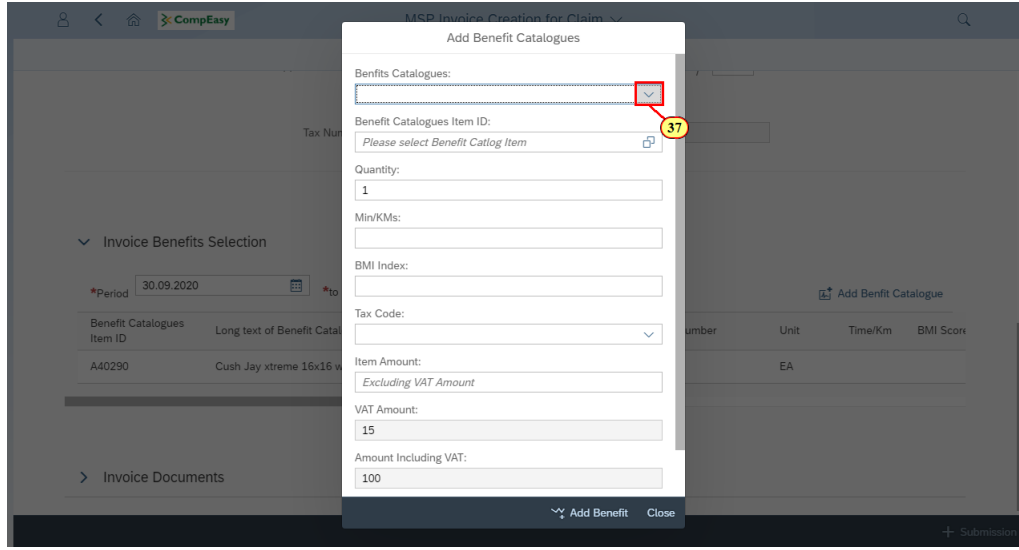

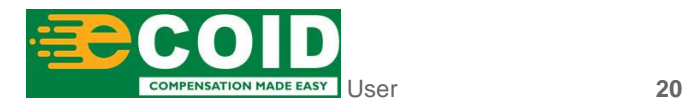

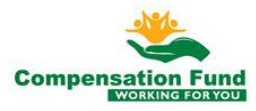

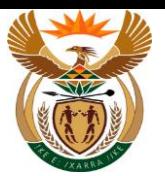

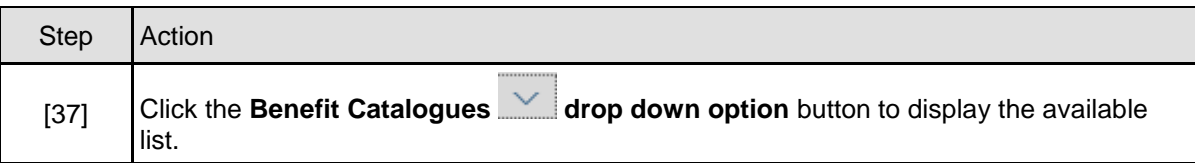

## **1.1.38. MSP Invoice Creation for Claim - Google Chrome**

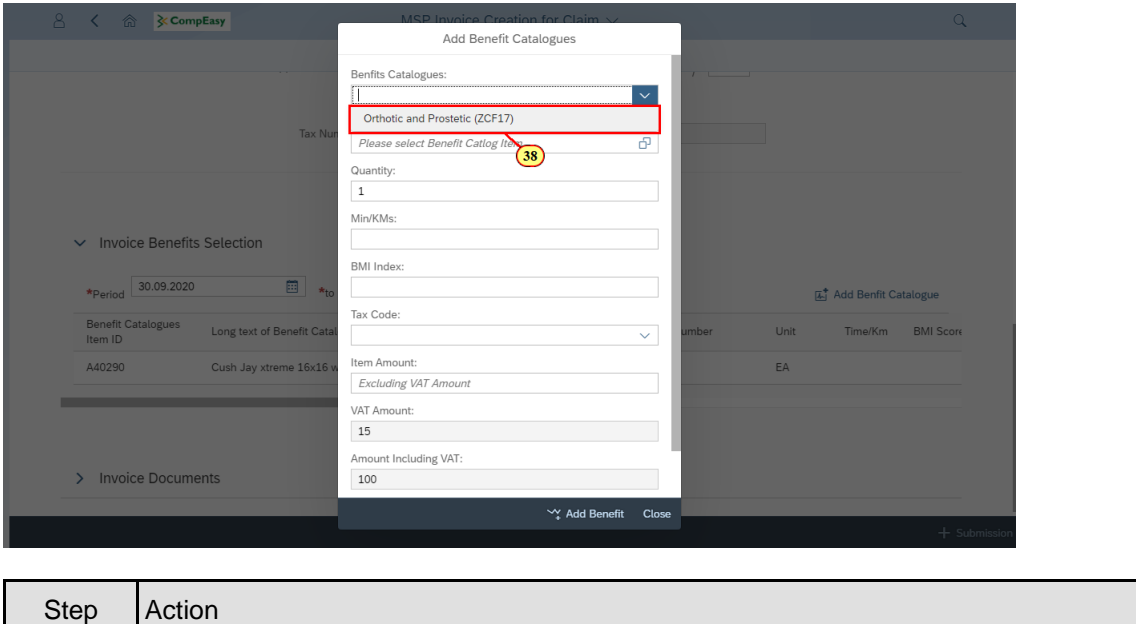

# **1.1.39. MSP Invoice Creation for Claim - Google Chrome**

[38] Click on the Orthotic and Prostetic (ZCF17) option to select it.

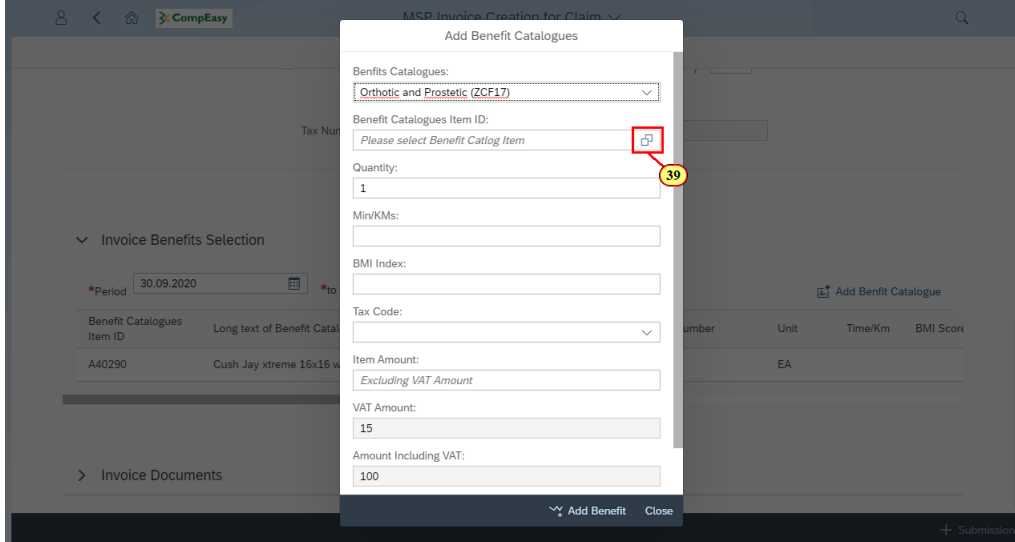

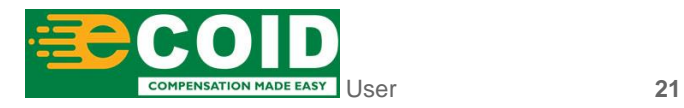

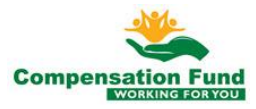

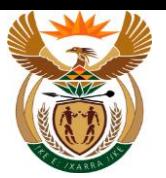

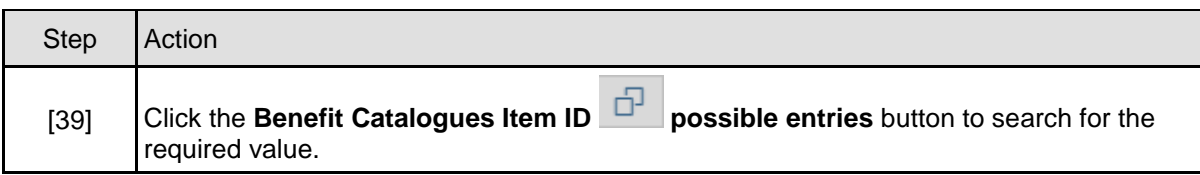

# **1.1.40. MSP Invoice Creation for Claim - Google Chrome**

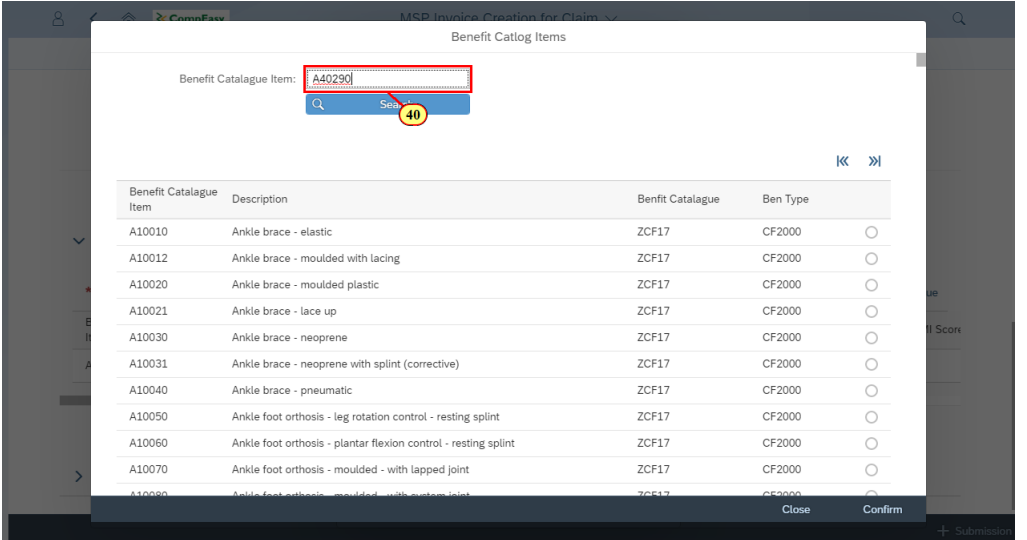

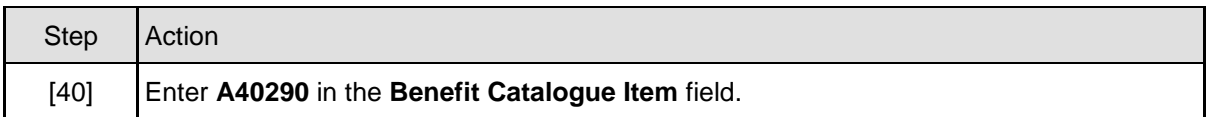

# **1.1.41. MSP Invoice Creation for Claim - Google Chrome**

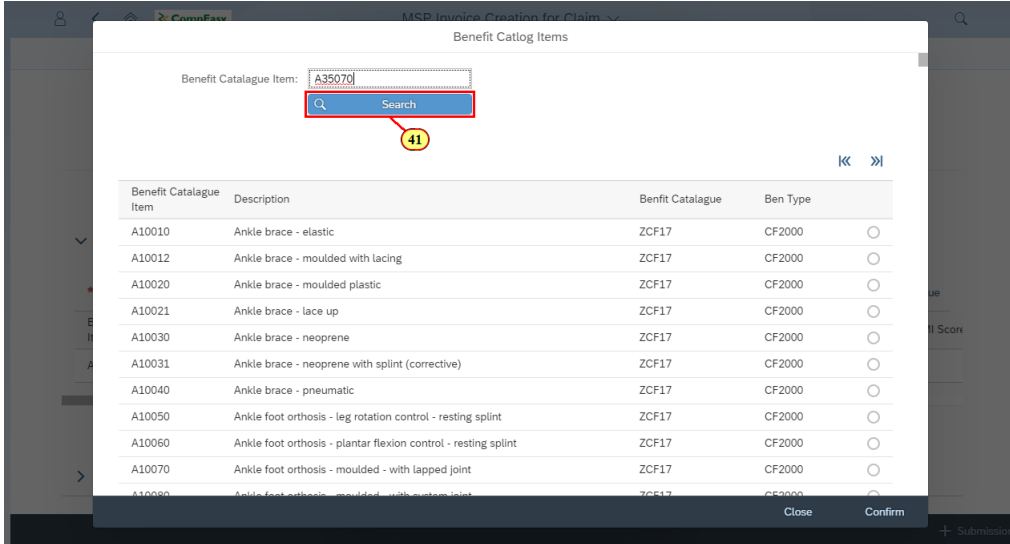

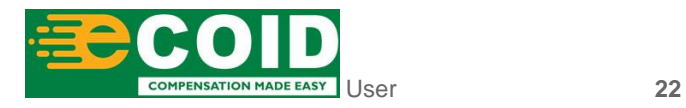

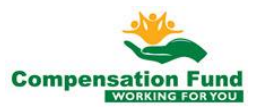

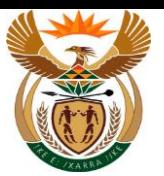

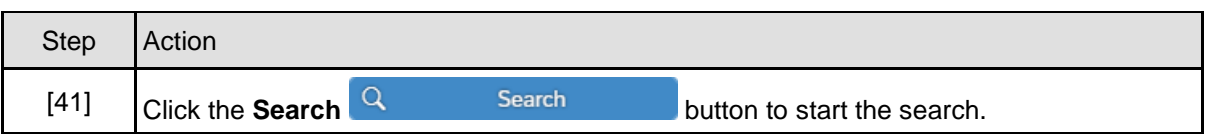

## **1.1.42. MSP Invoice Creation for Claim - Google Chrome**

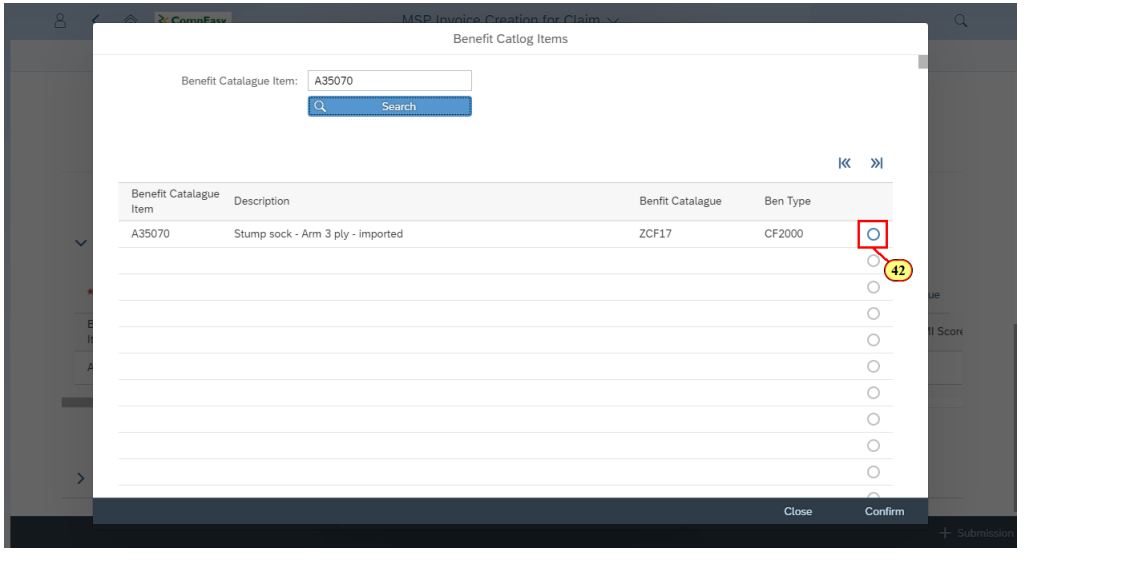

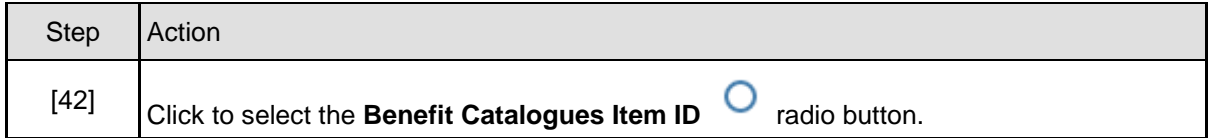

# **1.1.43. MSP Invoice Creation for Claim - Google Chrome**

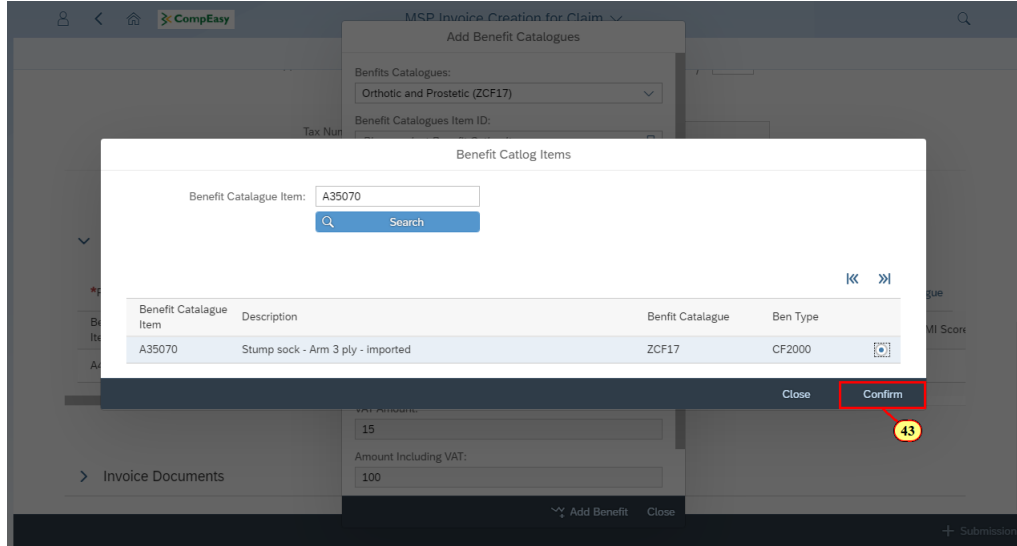

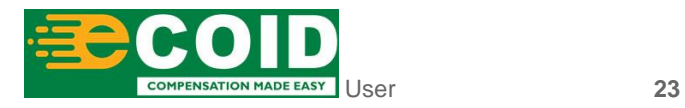

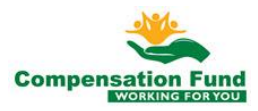

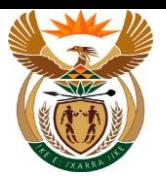

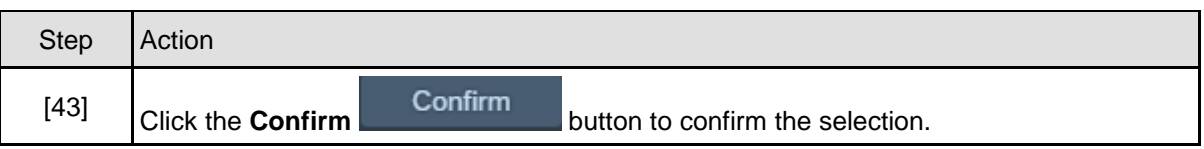

# **1.1.44. MSP Invoice Creation for Claim - Google Chrome**

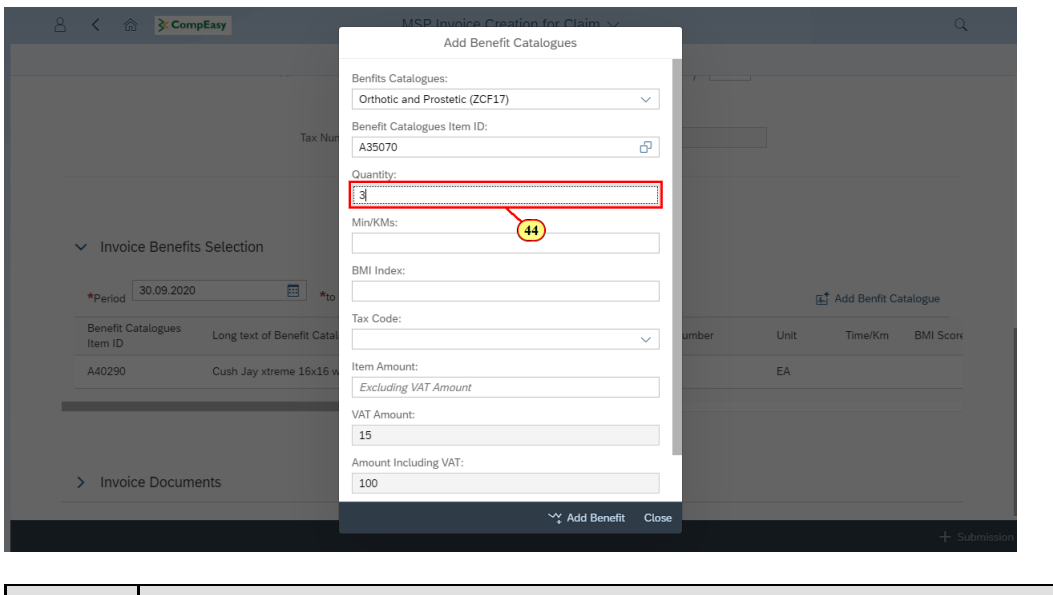

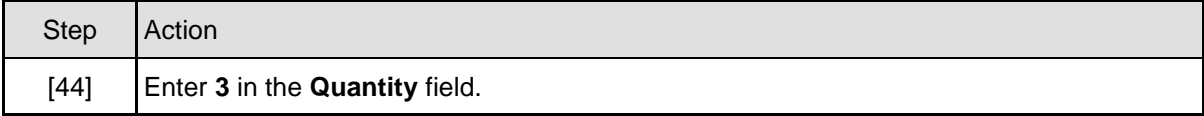

# **1.1.45. MSP Invoice Creation for Claim - Google Chrome**

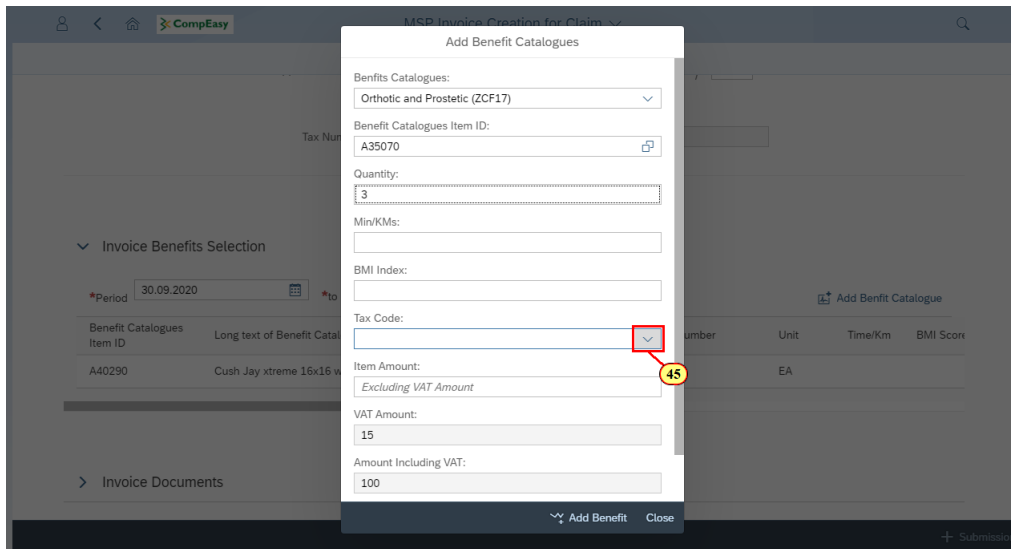

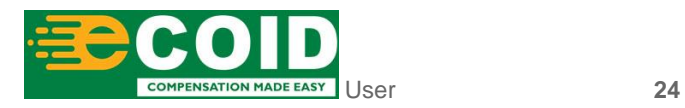

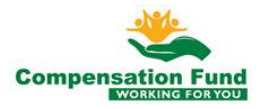

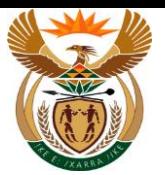

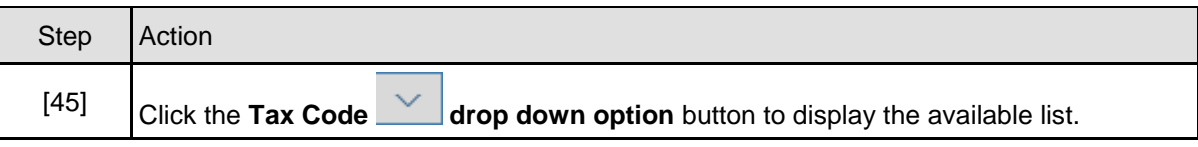

## **1.1.46. MSP Invoice Creation for Claim - Google Chrome**

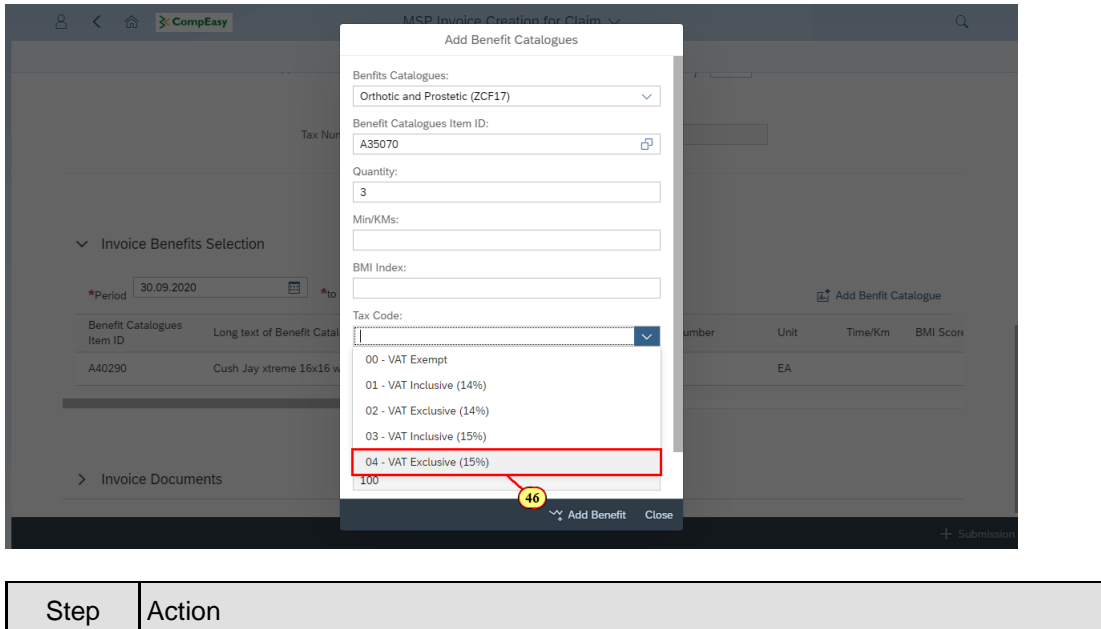

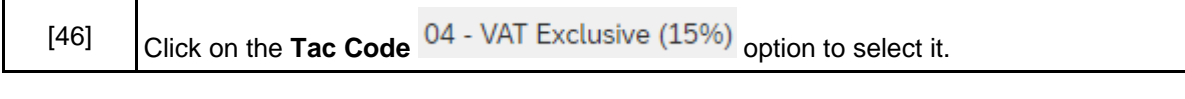

## **1.1.47. MSP Invoice Creation for Claim - Google Chrome**

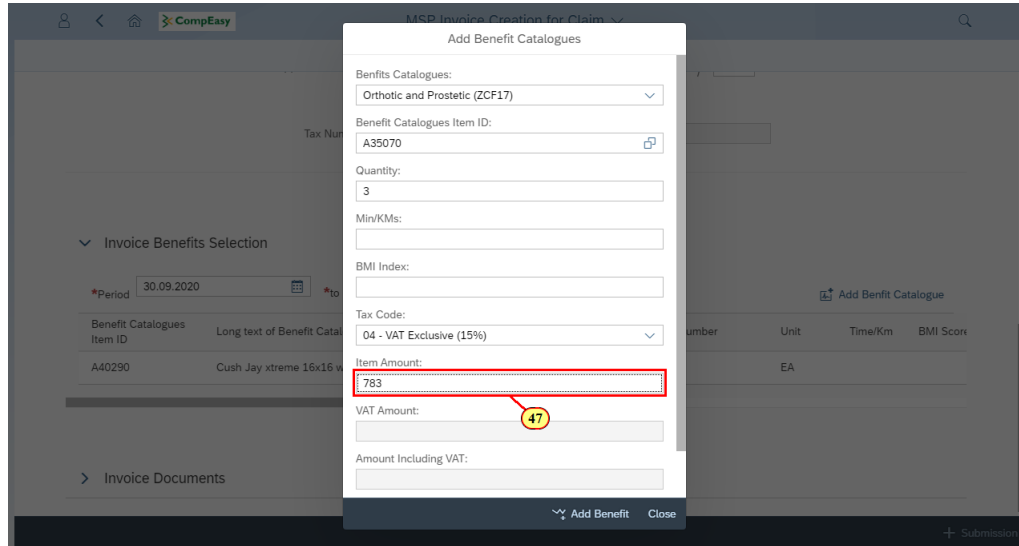

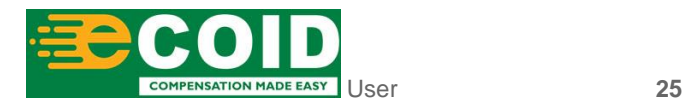

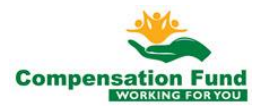

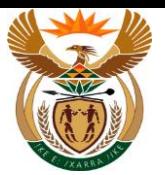

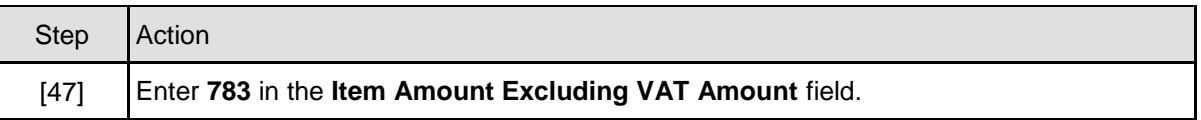

# **1.1.48. MSP Invoice Creation for Claim - Google Chrome**

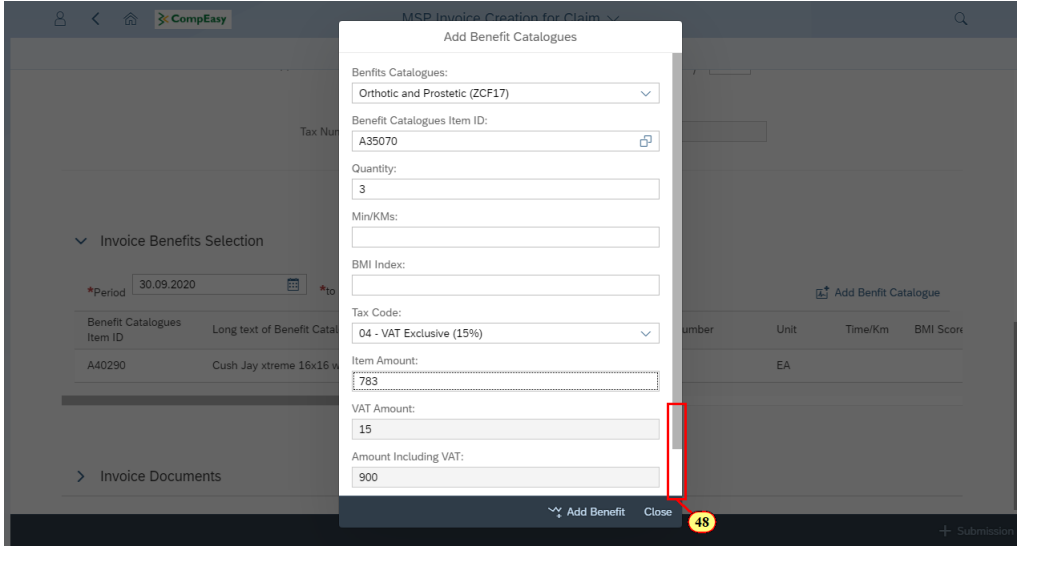

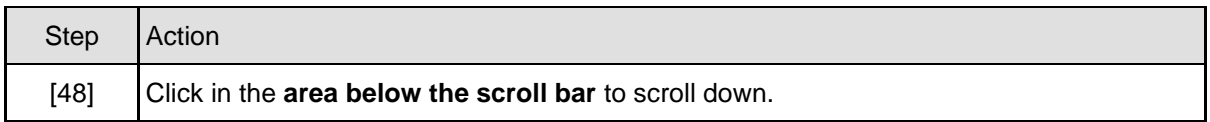

# **1.1.49. MSP Invoice Creation for Claim - Google Chrome**

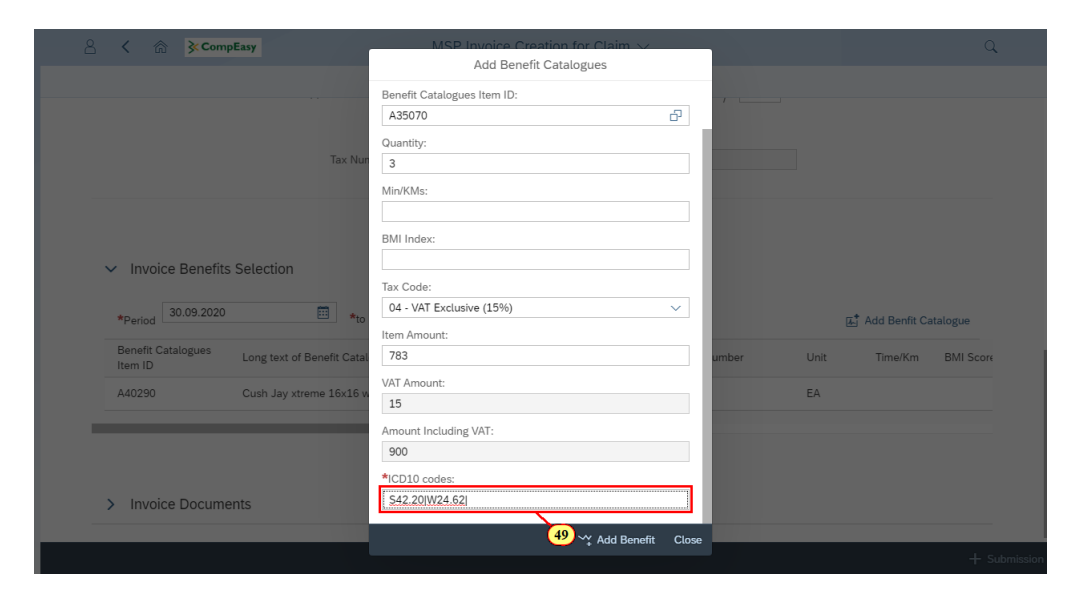

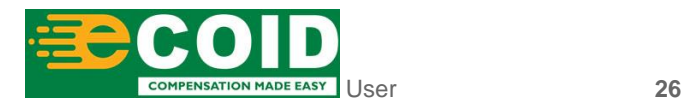

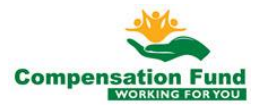

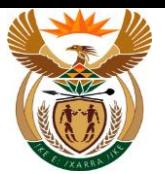

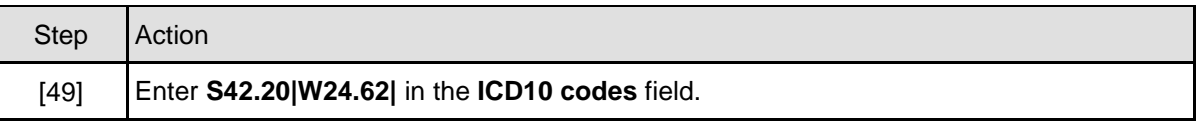

# **1.1.50. MSP Invoice Creation for Claim - Google Chrome**

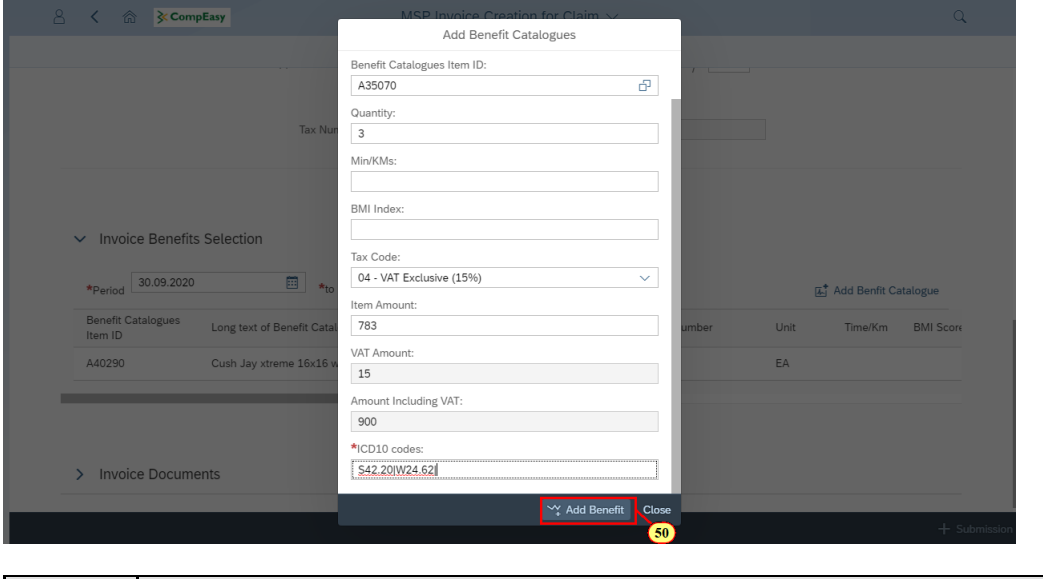

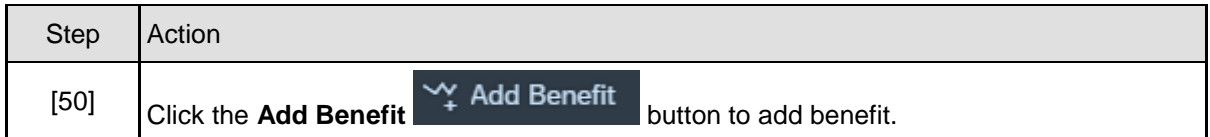

# **1.1.51. MSP Invoice Creation for Claim - Google Chrome**

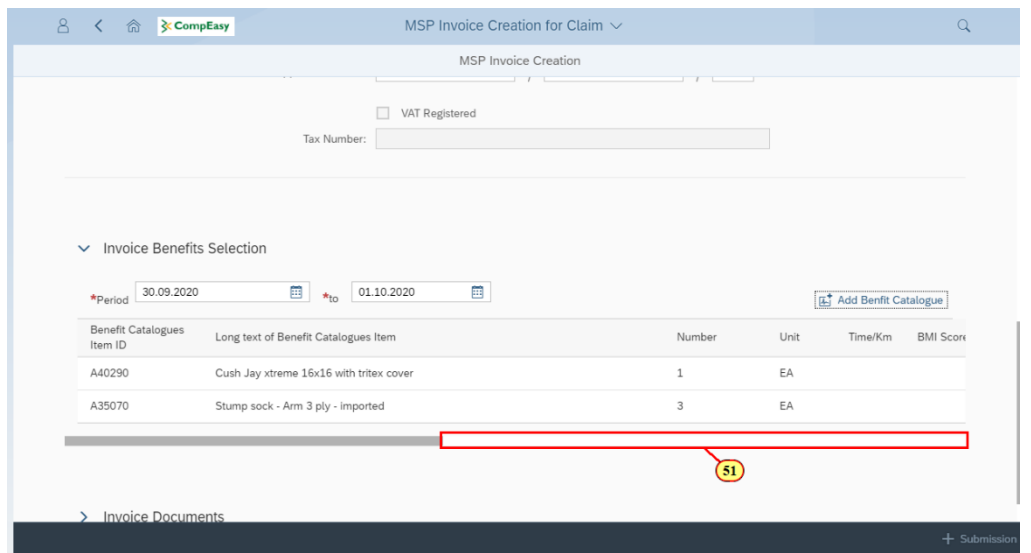

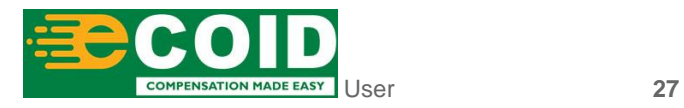

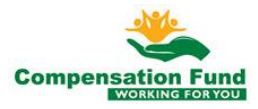

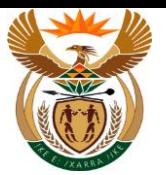

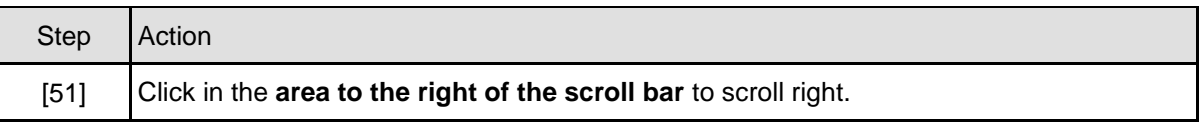

# **1.1.52. MSP Invoice Creation for Claim - Google Chrome**

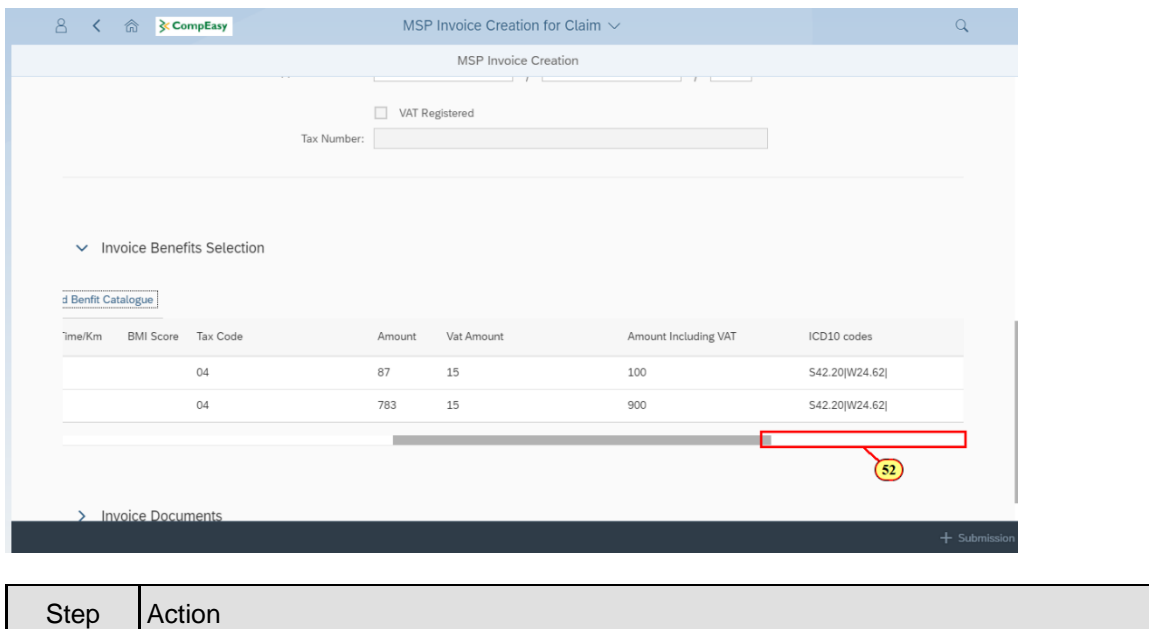

# **1.1.53. MSP Invoice Creation for Claim - Google Chrome**

[52] Click in the **area to the right of the scroll bar** to scroll right.

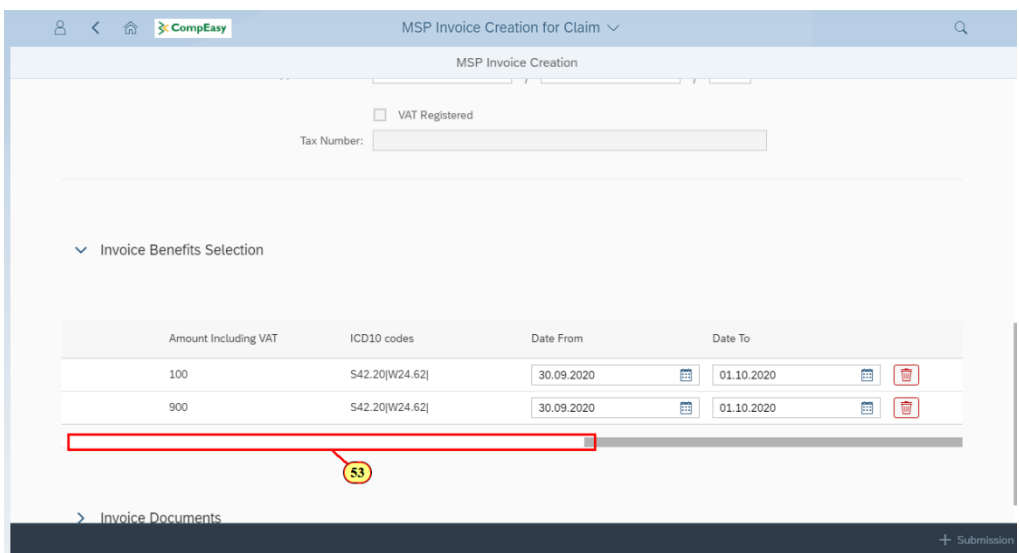

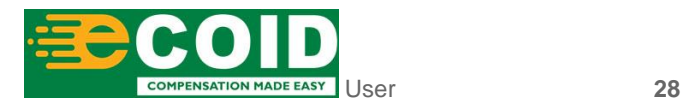

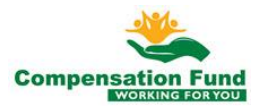

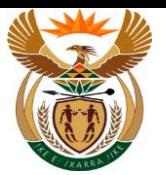

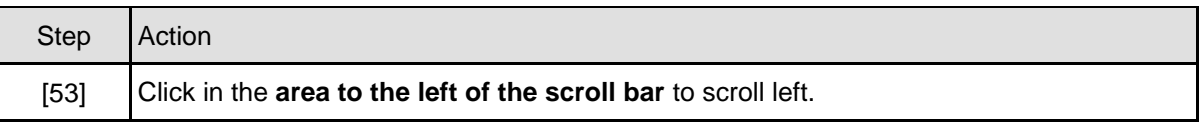

# **1.1.54. MSP Invoice Creation for Claim - Google Chrome**

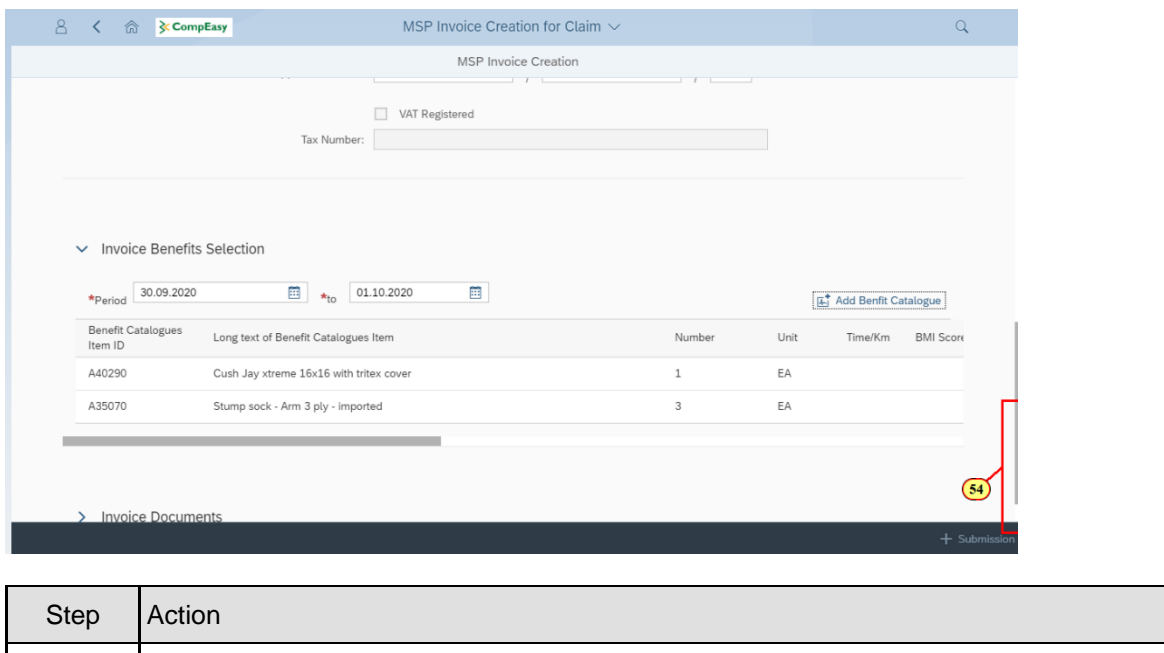

# **1.1.55. MSP Invoice Creation for Claim - Google Chrome**

[54] Click in the **area below the scroll bar** to scroll down.

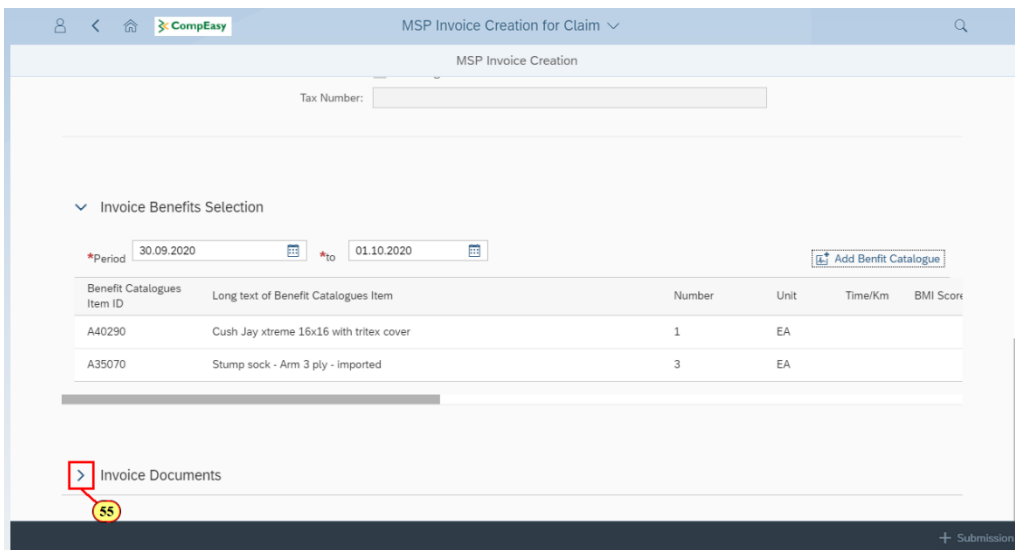

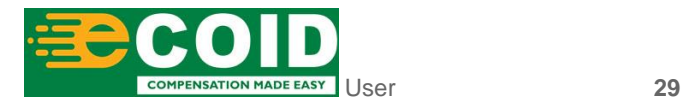

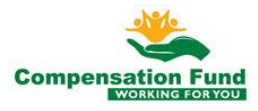

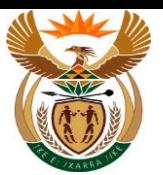

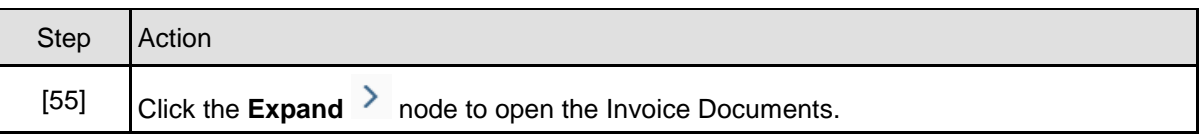

## **1.1.56. MSP Invoice Creation for Claim - Google Chrome**

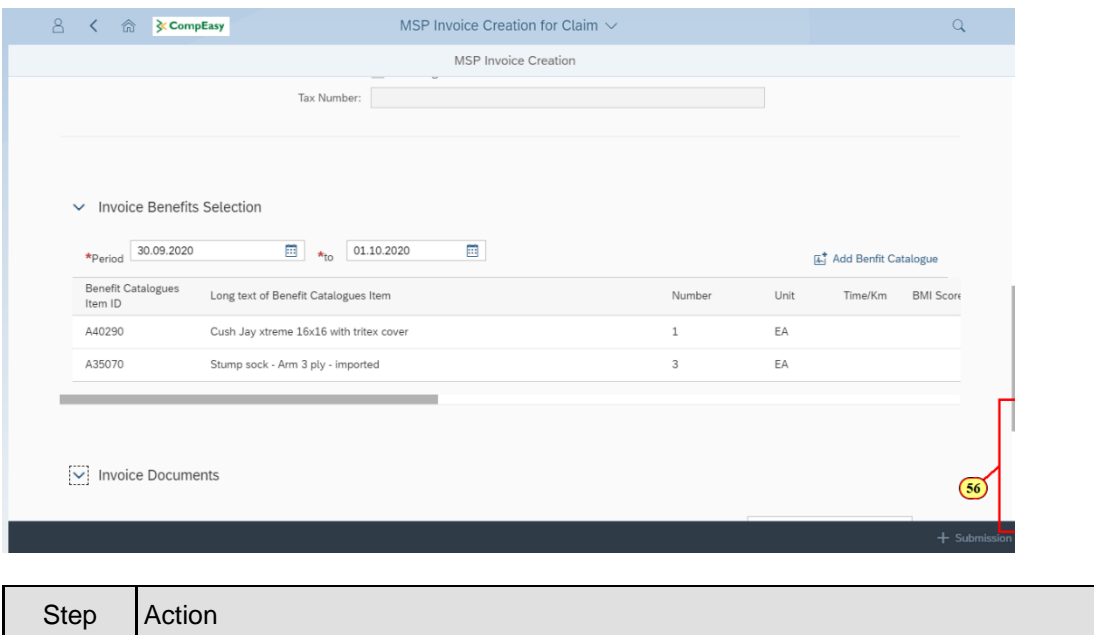

# **1.1.57. MSP Invoice Creation for Claim - Google Chrome**

[56] Click in the **area below the scroll bar** to scroll down.

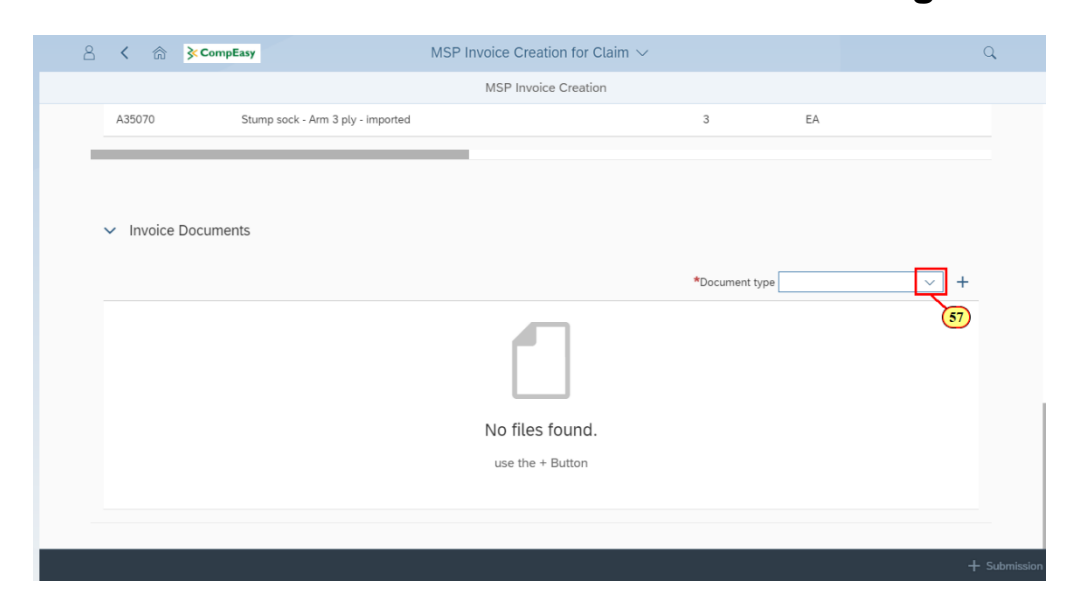

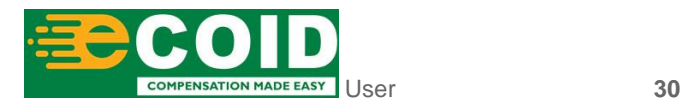

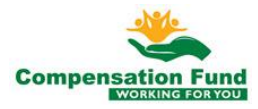

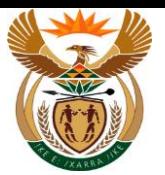

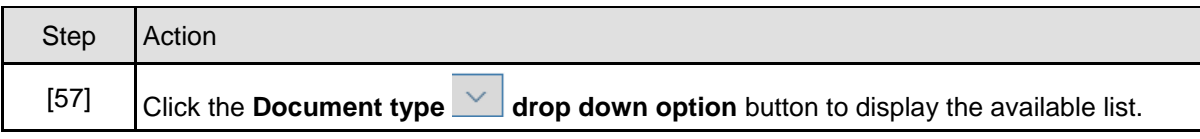

## **1.1.58. MSP Invoice Creation for Claim - Google Chrome**

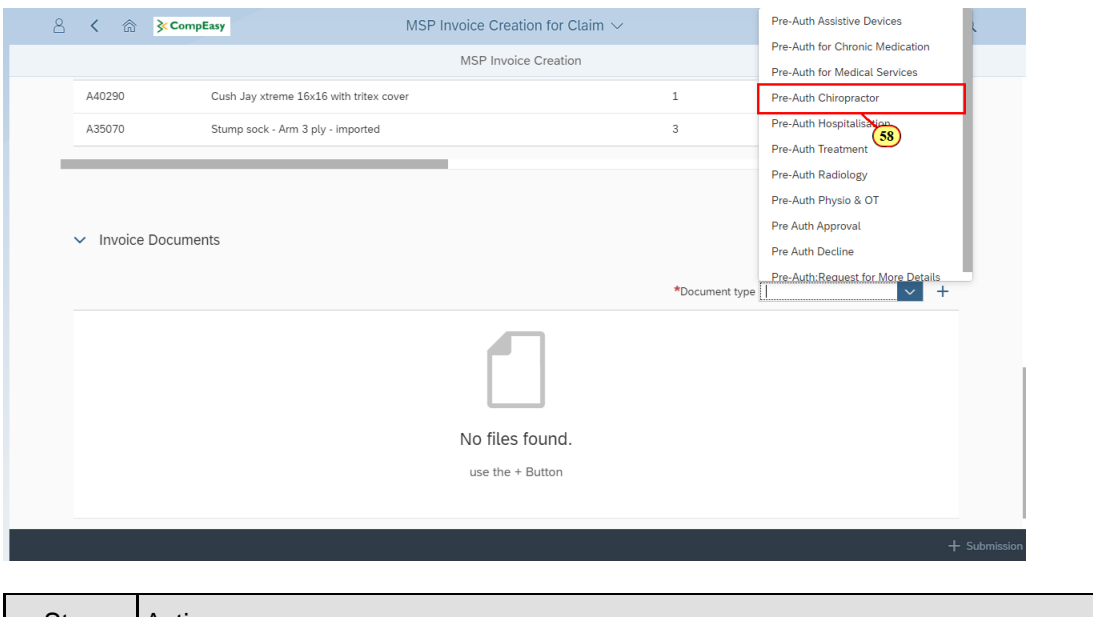

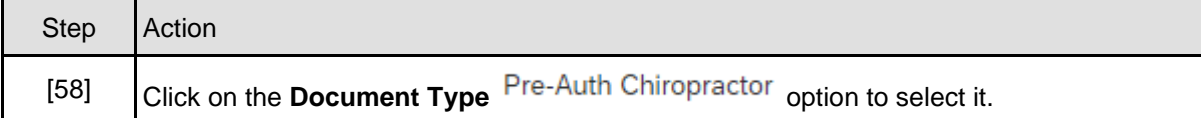

## **1.1.59. MSP Invoice Creation for Claim - Google Chrome**

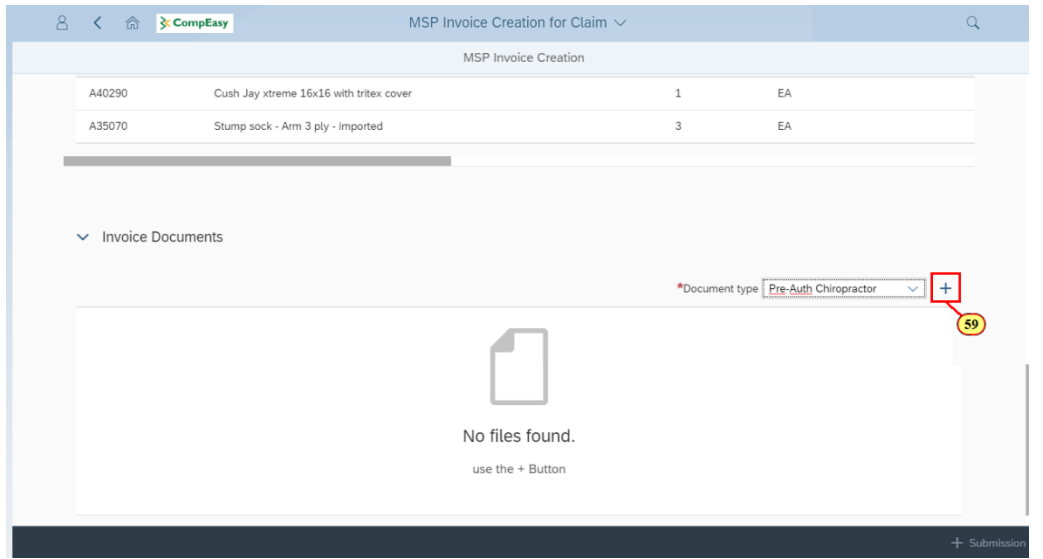

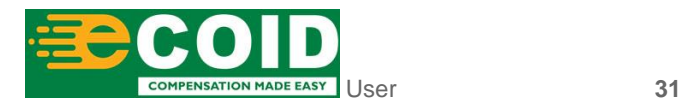

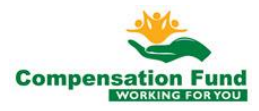

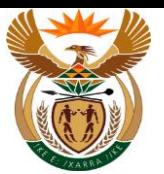

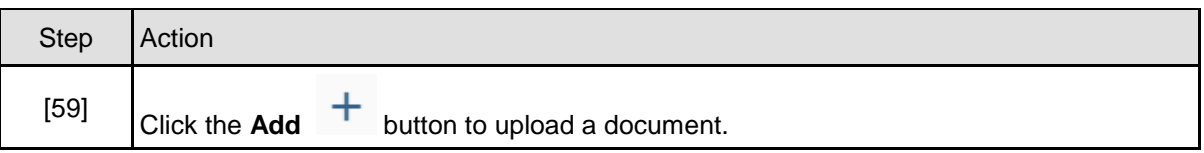

# **1.1.60. MSP Invoice Creation for Claim - Google Chrome**

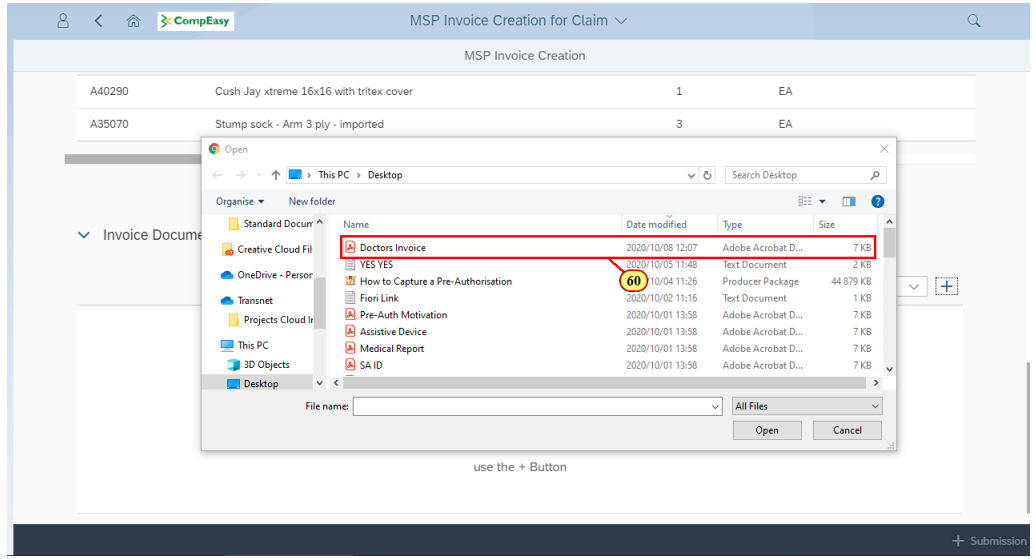

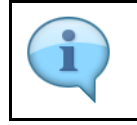

Repeat Step 1.1.57 to 1.1.60 to add more documents.

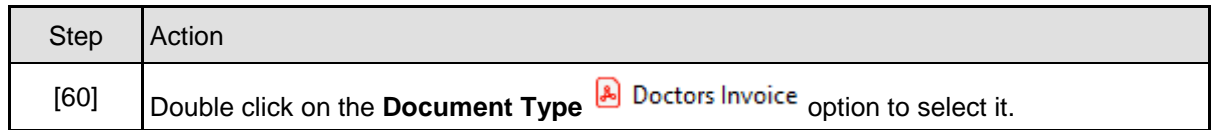

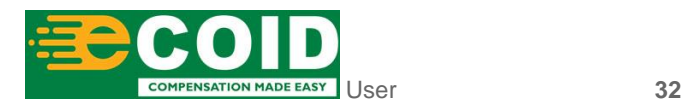

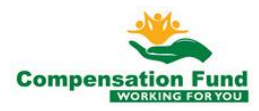

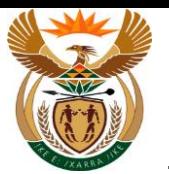

# **1.1.61. MSP Invoice Creation for Claim - Google Chrome**

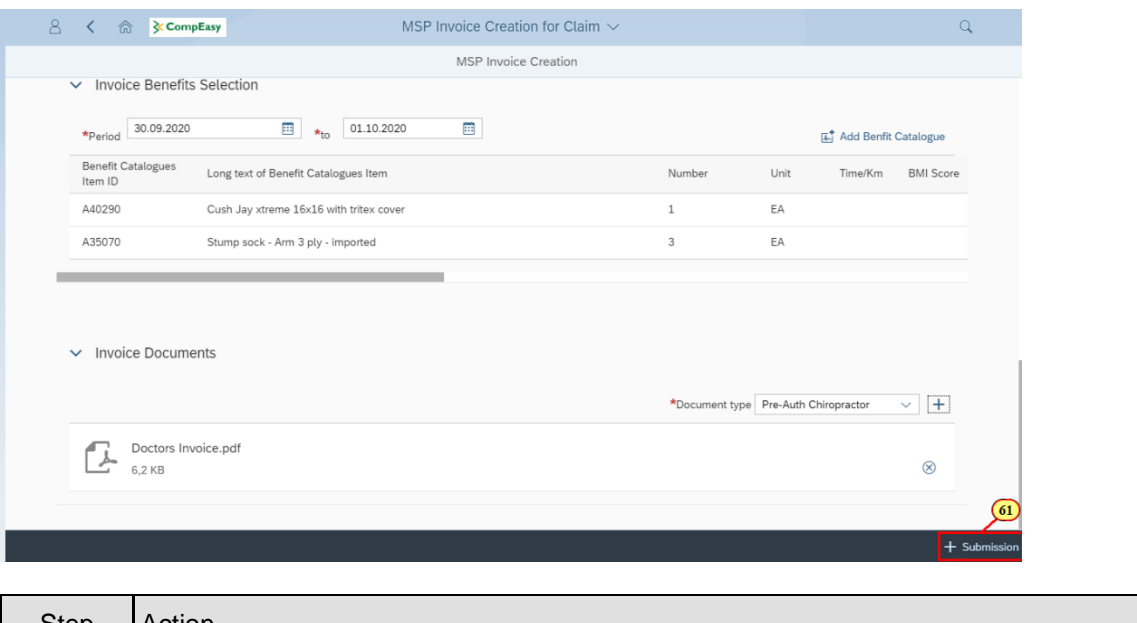

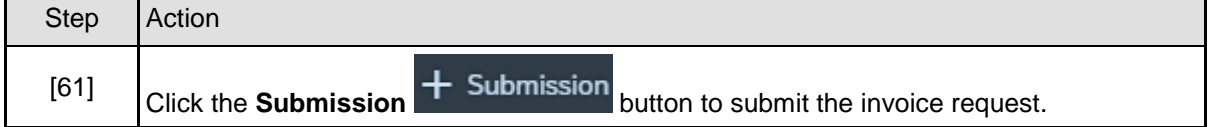

## **1.1.62. MSP Invoice Creation for Claim - Google Chrome**

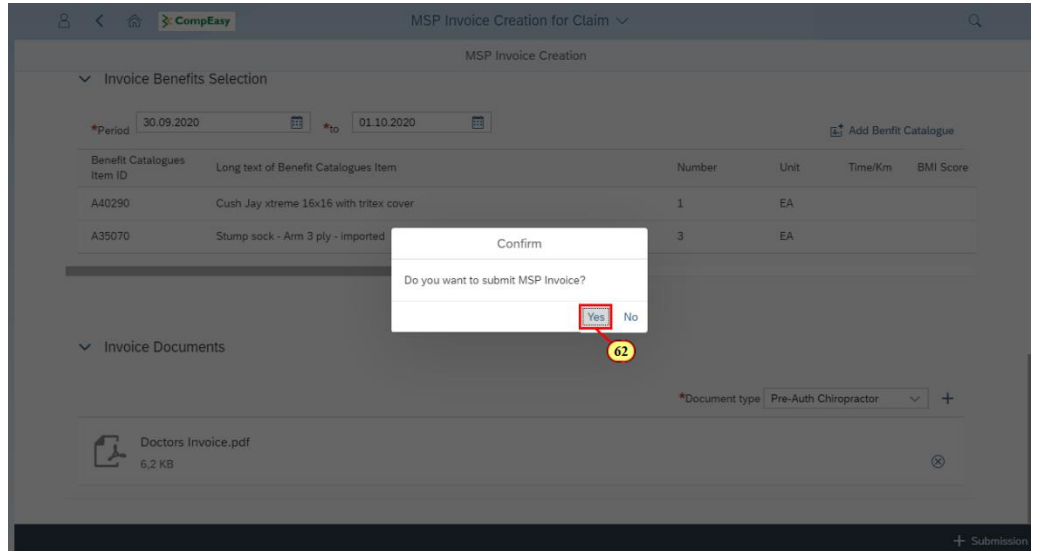

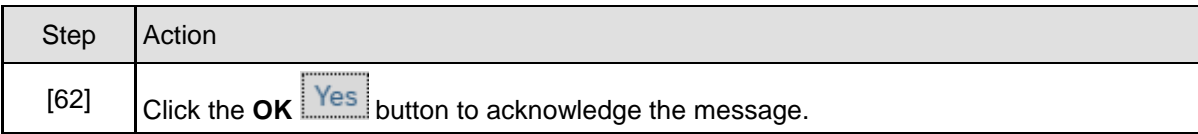

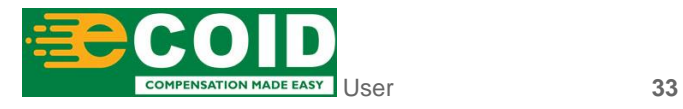

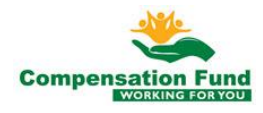

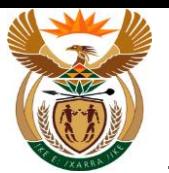

## **1.1.63. MSP Invoice Creation for Claim - Google Chrome**

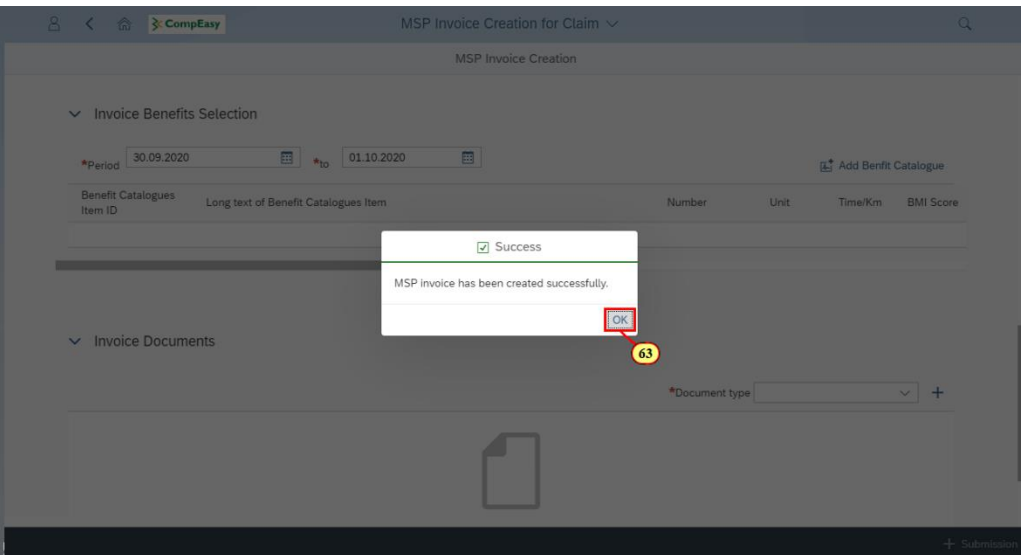

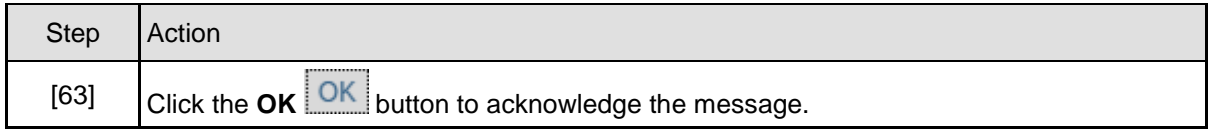

## **1.1.64. MSP Invoice Creation for Claim - Google Chrome**

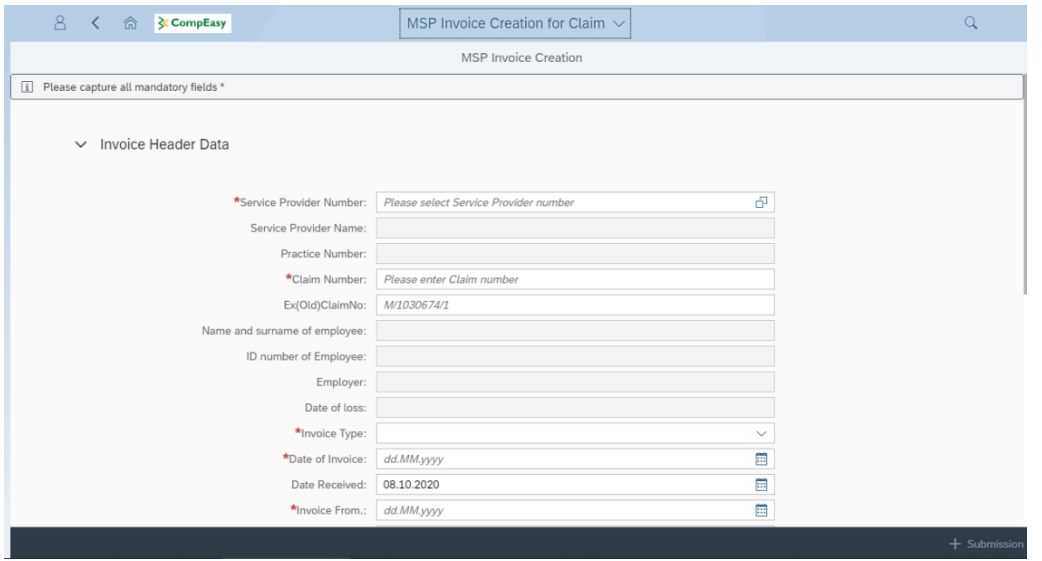

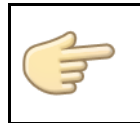

Well done! You have successfully submitted Invoice Request using the APP.

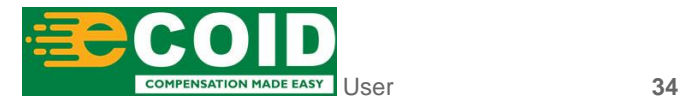

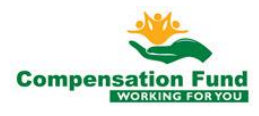